BA02157T/31/PL/01.21-00

71562446 2021-10-29 Obowiązuje od wers 01.01 (wersja przyrządu)

# Instrukcja obsługi iTEMP TMT31

Przetwornik temperatury

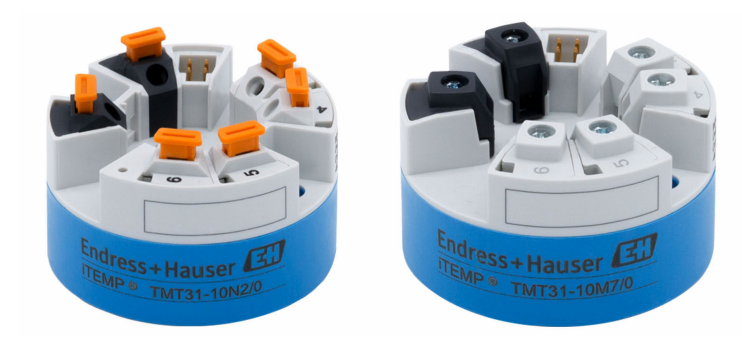

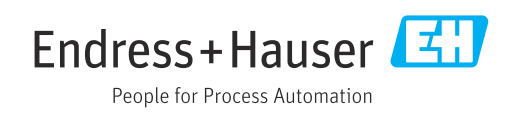

## Spis treści

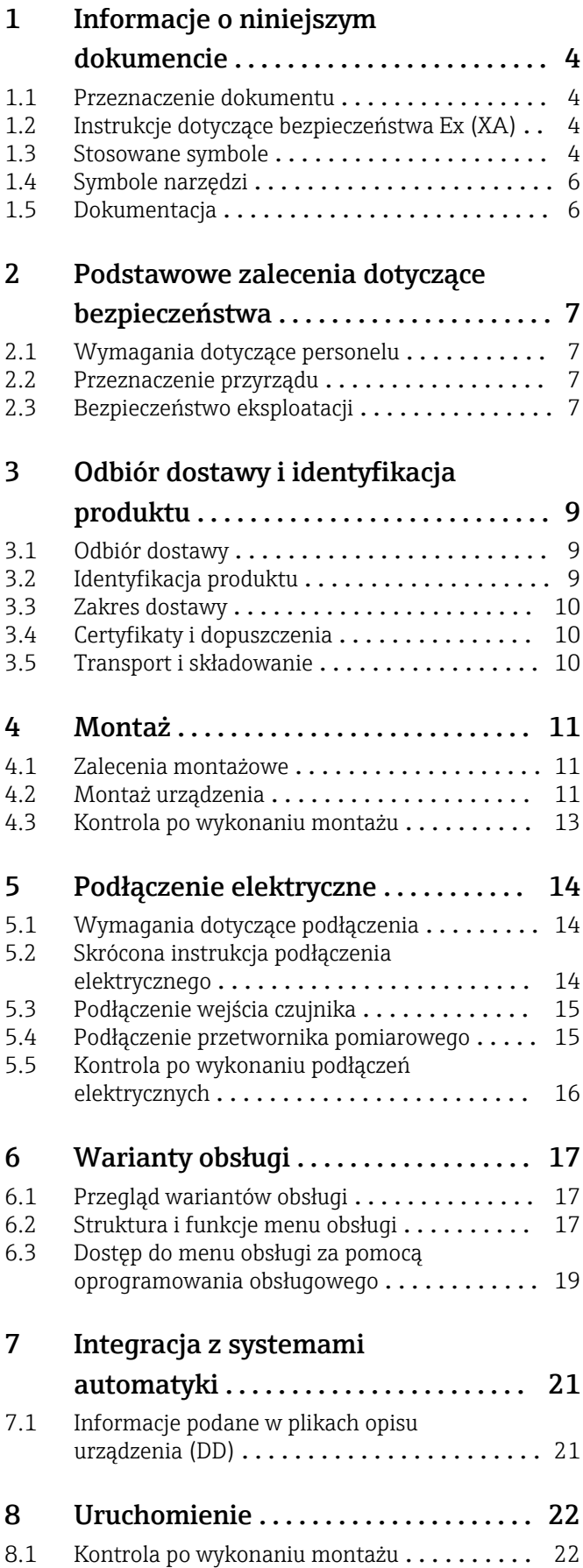

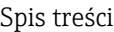

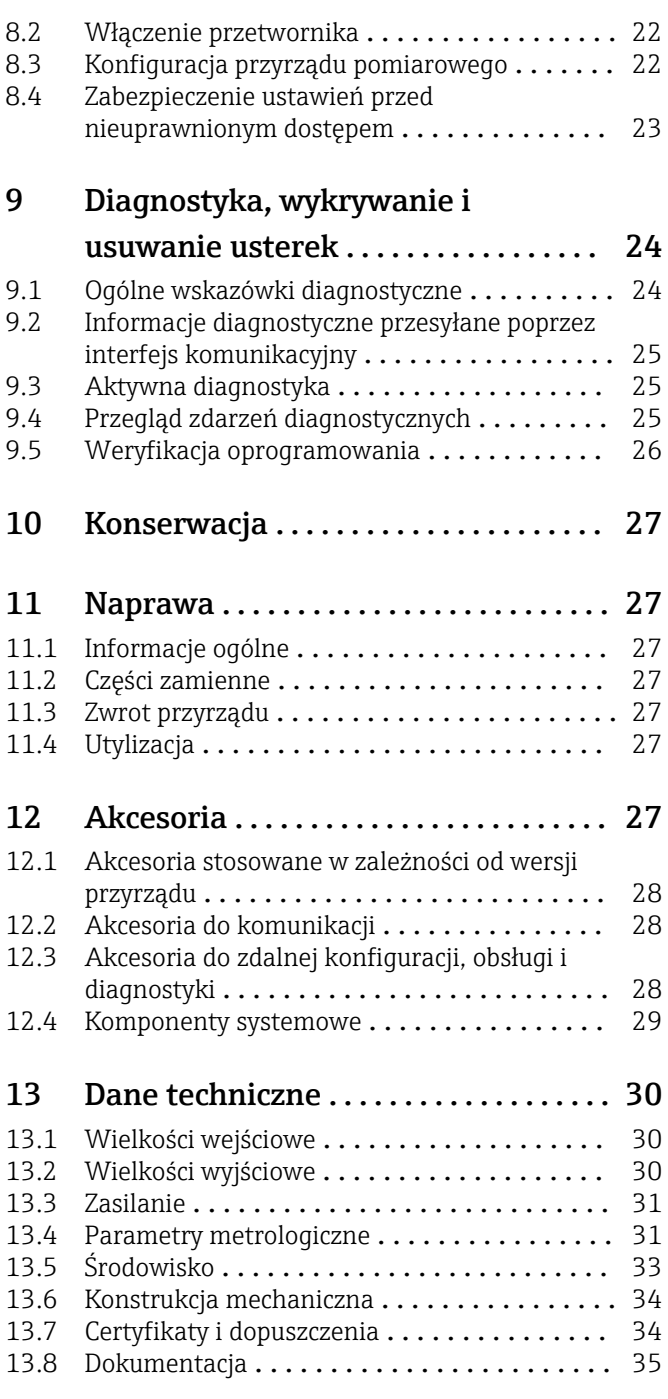

## <span id="page-3-0"></span>1 Informacje o niniejszym dokumencie

### 1.1 Przeznaczenie dokumentu

Niniejsza instrukcja obsługi zawiera wszelkie informacje, które są niezbędne na różnych etapach cyklu życia przyrządu: od identyfikacji produktu, odbiorze dostawy i składowaniu, przez montaż, podłączenie, obsługę i uruchomienie aż po wyszukiwanie usterek, konserwację i utylizację.

### 1.2 Instrukcje dotyczące bezpieczeństwa Ex (XA)

W przypadku zastosowania przetwornika w strefach zagrożonych wybuchem, niezbędne jest spełnienie wymagań bezpieczeństwa obowiązujących w danym kraju. Dla układów pomiarowych instalowanych w strefie zagrożonej wybuchem dostarczana jest odrębna dokumentacja dotycząca bezpieczeństwa Ex. Stanowi ona integralną część niniejszej instrukcji obsługi. Zawarte w niej specyfikacje montażowe, parametry podłączeń i wskazówki dotyczące bezpieczeństwa muszą być ściśle przestrzegane! Upewnij się, że korzystasz z odpowiedniej dokumentacji dotyczącej bezpieczeństwa Ex, dołączonej do Twojego przyrządu! Oznaczenie odpowiedniej dokumentacji dot. bezpieczeństwa Ex (XA...) jest podane na tabliczce znamionowej. Jeśli oba oznaczenia (na dokumentacji i na tabliczce znamionowej) są identyczne, możesz użyć tej dokumentacji.

### 1.3 Stosowane symbole

### 1.3.1 Symbole bezpieczeństwa

#### **A** NIEBEZPIECZEŃSTWO

Ostrzega przed niebezpieczną sytuacją. Zlekceważenie tego zagrożenia spowoduje poważne uszkodzenia ciała lub śmierć.

#### **A OSTRZEŻENIE**

Ostrzega przed niebezpieczną sytuacją. Zlekceważenie tego zagrożenia może spowodować poważne uszkodzenia ciała lub śmierć.

#### **A** PRZESTROGA

Ostrzega przed niebezpieczną sytuacją. Zlekceważenie tego zagrożenia może być przyczyną lekkich lub średnich obrażeń ciała.

#### **NOTYFIKACJA**

Ten symbol zawiera informacje o procedurach oraz innych czynnościach, które nie powodują uszkodzenia ciała.

### 1.3.2 Symbole elektryczne

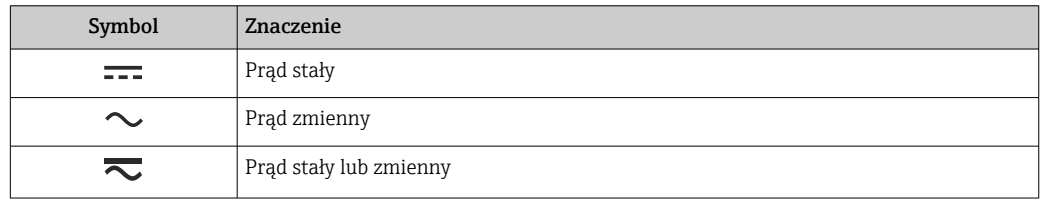

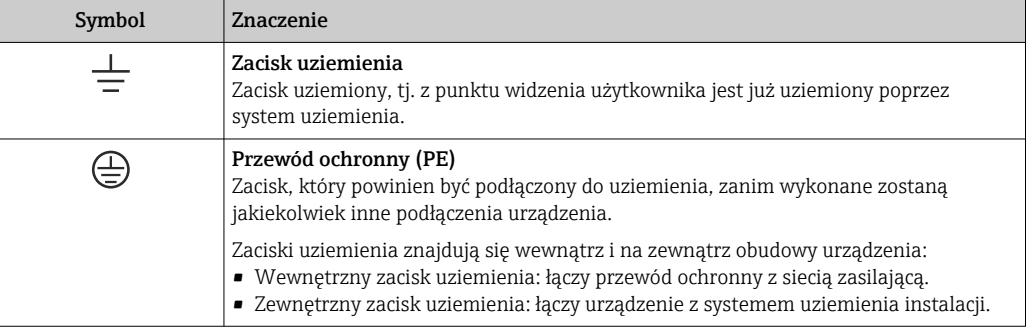

## 1.3.3 Symbole oznaczające rodzaj informacji

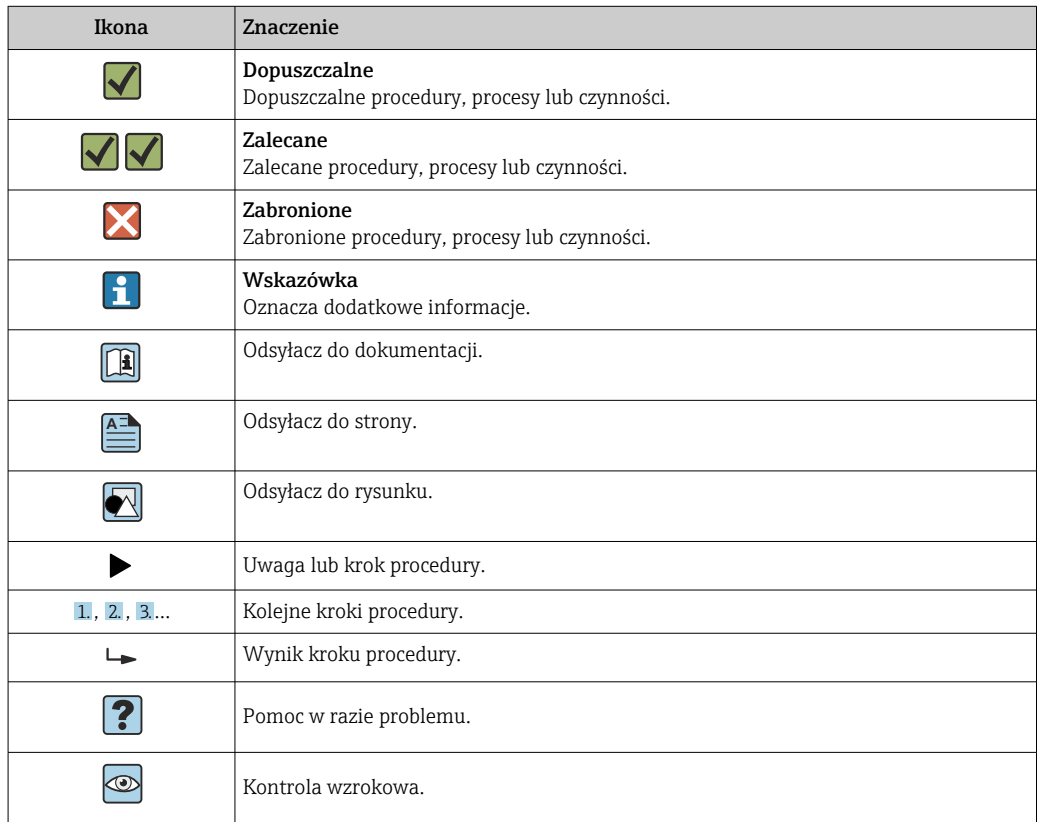

## 1.3.4 Symbole na rysunkach

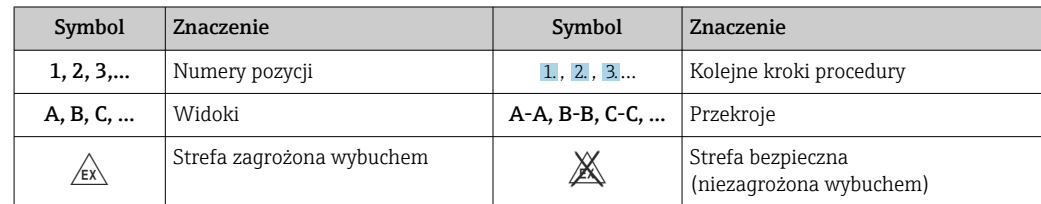

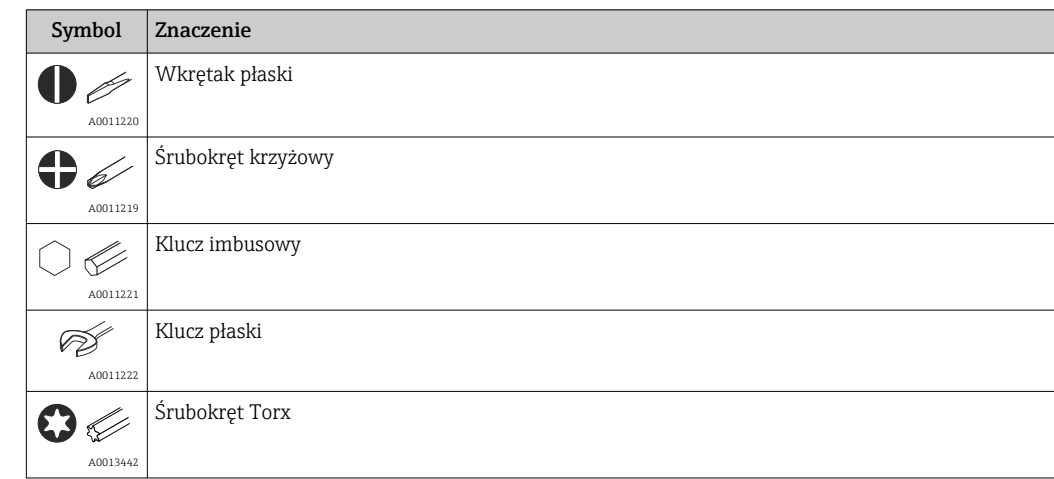

## <span id="page-5-0"></span>1.4 Symbole narzędzi

## 1.5 Dokumentacja

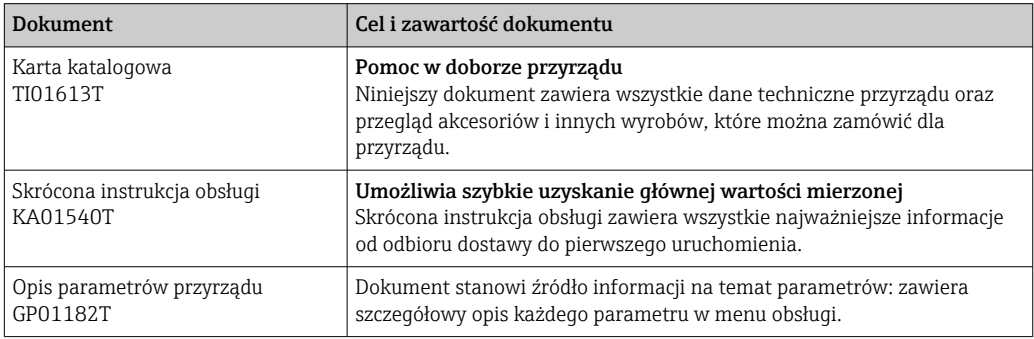

Wymieniona dokumentacja jest dostępna:

Na stronie internetowej Endress+Hauser pod adresem: www.endress.com → Do pobrania

## <span id="page-6-0"></span>2 Podstawowe zalecenia dotyczące bezpieczeństwa

### 2.1 Wymagania dotyczące personelu

Personel przeprowadzający montaż, uruchomienie, diagnostykę i konserwację powinien spełniać następujące wymagania:

- ‣ przeszkoleni, wykwalifikowani operatorzy powinni posiadać odpowiednie kwalifikacje do wykonywania konkretnych zadań i funkcji;
- ‣ posiadać zgodę właściciela/operatora obiektu;
- ‣ znać obowiązujące przepisy;
- ‣ przed rozpoczęciem prac przeczytać ze zrozumieniem zalecenia podane w instrukcji obsługi, dokumentacji uzupełniającej oraz certyfikatach (zależnie od zastosowania);
- ‣ przestrzegać wskazówek i podstawowych warunków bezpieczeństwa

Personel obsługi powinien spełniać następujące wymagania:

- ‣ personel obsługi musi być przeszkolony i posiadać zezwolenie operatora obiektu na wykonywanie określonych zadań;
- ‣ przestrzegać wskazówek podanych w niniejszej instrukcji

### 2.2 Przeznaczenie przyrządu

Przyrząd jest konfigurowalnym, uniwersalnym przetwornikiem temperatury, z wejściem czujnikowym dla termometrów rezystancyjnych (RTD). Przetwornik w wersji głowicowej jest przeznaczony do montażu w głowicy przyłączeniowej zgodnie z PN-EN 50446. Istnieje również możliwość zabudowy przyrządu na szynie DIN za pomocą zestawu do montażu na listwie DIN (opcja).

W razie stosowania przyrządu w sposób inny niż określony przez producenta może nastąpić naruszenie stopnia ochrony urządzenia.

Producent nie ponosi żadnej odpowiedzialności za szkody spowodowane niewłaściwym zastosowaniem lub zastosowaniem niezgodnym z przeznaczeniem.

### 2.3 Bezpieczeństwo eksploatacji

- ‣ Urządzenie można użytkować wyłącznie wtedy, gdy jest sprawne technicznie i wolne od usterek i wad.
- ‣ Za niezawodną pracę przyrządu odpowiedzialność ponosi operator.

#### Strefa zagrożona wybuchem

Aby wyeliminować zagrożenia dla personelu lub obiektu podczas eksploatacji przyrządu w strefie niebezpiecznej (np. zagrożenia wybuchem, występowania urządzeń ciśnieniowych):

- ‣ sprawdzić na tabliczce znamionowej, czy zamówione urządzenie posiada dopuszczenie do stosowania w strefie zagrożonej wybuchem. Tabliczka znamionowa znajduje się z boku obudowy przetwornika.
- ‣ przestrzegać wymagań technicznych określonych w dokumentacji uzupełniającej, stanowiącej integralną część niniejszej instrukcji obsługi.

#### Kompatybilność elektromagnetyczna

Układ pomiarowy przyrządu spełnia ogólne wymagania bezpieczeństwa wg normy PN-EN 61010-1, wymagania kompatybilności elektromagnetycznej (EMC) wg norm serii PN-EN 61326 oraz zalecenia NAMUR NE 21.

#### **NOTYFIKACJA**

‣ Przyrząd powinien być zasilany wyłącznie z zasilacza z obwodem o ograniczonej energii, zgodnie z normą UL/EN/IEC 61010-1, sekcja 9.4 i wymaganiami podanymi w Tabeli 18.

## <span id="page-8-0"></span>3 Odbiór dostawy i identyfikacja produktu

### 3.1 Odbiór dostawy

- 1. Ostrożnie rozpakować przetwornik temperatury. Czy opakowanie lub jego zawartość nie uległa uszkodzeniu?
	- Jeśli zawartość jest uszkodzona, montaż jest zabroniony. W razie uszkodzenia producent nie gwarantuje bezpieczeństwa i oryginalnej odporności materiałów oraz nie odpowiada za jakiekolwiek szkody wynikające z uszkodzenia.
- 2. Czy dostawa jest kompletna i niczego nie brakuje? Porównać zakres dostawy z zamówieniem.
- 3. Czy dane na tabliczce znamionowej są zgodne z danymi w zamówieniu i w dokumentach przewozowych?
- 4. Czy dostarczono całą dokumentację techniczną i inne niezbędne dokumenty (np. certyfikaty)? W stosowanych przypadkach: czy dostarczono instrukcje dotyczące bezpieczeństwa w strefie zagrożonej wybuchem (np. XA)?

Jeśli jeden z powyższych warunków nie jest spełniony, należy skontaktować się z oddziałem Endress+Hauser.

### 3.2 Identyfikacja produktu

Możliwe opcje identyfikacji produktu są następujące:

- Dane na tabliczce znamionowej,
- Pozycje rozszerzonego kodu zamówieniowego podane w dokumentach przewozowych
- Po wprowadzeniu numeru seryjnego, podanego na tabliczce znamionowej, w aplikacji *W@M Device Viewer* (www.endress.com/deviceviewer) wyświetlone zostaną wszystkie dane dotyczące urządzenia oraz wykaz dokumentacji technicznej.
- Po wprowadzeniu numeru seryjnego podanego na tabliczce znamionowej w aplikacji *Endress+Hauser Operations* lub zeskanowaniu dwuwymiarowego kodu QR z tabliczki znamionowej za pomocą aplikacji *Endress+Hauser Operations*: wyświetlone zostaną wszystkie dane techniczne przyrządu pomiarowego.

#### 3.2.1 Tabliczka znamionowa

#### Czy przyrząd jest zgodny z zamówieniem?

Należy porównać i sprawdzić dane na tabliczce znamionowej przyrządu z wymaganiami dla punktu pomiarowego:

<span id="page-9-0"></span>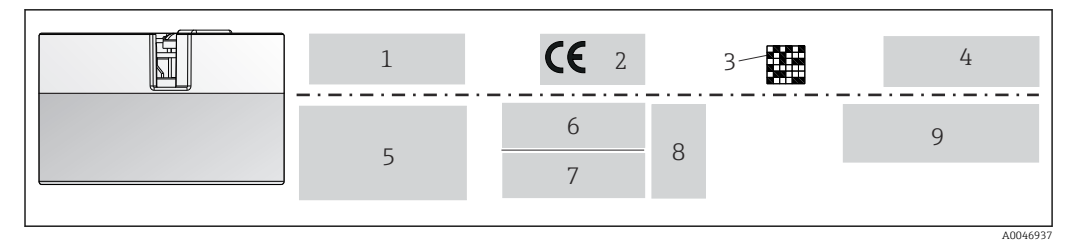

 *1 Tabliczka znamionowa przetwornika głowicowego (przykład, wersja z dopuszczeniem Ex)*

- *1 Zasilanie, pobór prądu, temperatura otoczenia*
- *2 Wersja firmware, logo*
- *3 Dwuwymiarowy kod kreskowy*
- *4 2 linijki dla oznaczenia punktu pomiarowego (TAG)*
- *5 Informacje o dopuszczeniu do stosowania w strefie zagrożonej wybuchem, wraz z oznaczeniem instrukcji dot. bezpieczeństwa Ex*
- *6 Numer seryjny i identyfikacja produktu*
- *7 Dane producenta*
- *8 Opcjonalne symbole dopuszczenia*
- *9 Nazwa producenta i kod zamówieniowy*

#### 3.2.2 Nazwa i adres producenta

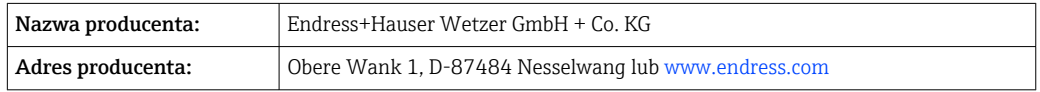

### 3.3 Zakres dostawy

W zakres dostawy wchodzą:

- Przetwornik temperatury
- Elementy montażowe przetwornika głowicowego (opcja)
- Skrócona instrukcja obsługi w formie drukowanej w języku angielskim
- Dokumentacja uzupełniająca dla urządzeń przeznaczonych do stosowania w strefie zagrożonej wybuchem (ATEX, FM, CSA), np. instrukcje dotyczące bezpieczeństwa (XA...)

### 3.4 Certyfikaty i dopuszczenia

Urządzenie opuściło zakład producenta w stanie gwarantującym niezawodne działanie. Przyrząd jest zgodny z wymaganiami norm PN-EN 61010-1 "Wymagania bezpieczeństwa dotyczące elektrycznych przyrządów pomiarowych, automatyki i urządzeń laboratoryjnych" oraz wymaganiami kompatybilności elektromagnetycznej, określonymi w normie PN-EN 61326 21 i w zaleceniach NAMUR NE 21.

### 3.5 Transport i składowanie

Ostrożnie zdjąć wszystkie materiały opakowania i pokrywy ochronne, stanowiące zabezpieczenia transportowe.

Wymiary i warunki eksploatacji podano w rozdziale "Budowa mechaniczna".  $| \cdot |$ 

Na czas przechowywania i transportu przyrząd należy zapakować w taki sposób, aby był skutecznie chroniony przed uszkodzeniami. Najlepszą ochronę zapewnia oryginalne opakowanie.

```
Temperatura składowania
Przetwornik głowicowy: –50 … +100 °C (–58 … +212 °F)
```
### <span id="page-10-0"></span>4 Montaż

### 4.1 Zalecenia montażowe

#### 4.1.1 Wymiary

Wymiary urządzenia podano w rozdziale "Dane techniczne" .

#### 4.1.2 Miejsce montażu

W głowicy przyłączeniowej wg PN-EN 50446, bezpośredni montaż na wkładzie z wprowadzeniem przewodu (otwór wewnętrzny o średnicy 7 mm).

Należy się upewnić, że w głowicy jest wystarczająco dużo miejsca!

Istnieje również możliwość montażu przetwornika głowicowego na szynie DIN wg PN-EN 60715 za pomocą zestawu do montażu na szynie DIN (dostępnego jako akcesoria).

Informacje dotyczące parametrów (temperatura otoczenia, stopień ochrony, klasa klimatyczna itd.) wymaganych w punkcie pomiarowym i koniecznych do prawidłowego montażu podano w rozdziale "Dane techniczne".

W przypadku stosowania urządzenia w strefie zagrożonej wybuchem należy przestrzegać wartości granicznych podanych w odpowiednich certyfikatach (Instrukcje dot. bezpieczeństwa Ex).

### 4.2 Montaż urządzenia

Do montażu przetwornika głowicowego niezbędny jest śrubokręt krzyżowy:

- Maksymalny moment dokręcenia śrub mocujących = 1 Nm  $(3/4 \text{ stopa-funt})$ , śrubokręt: Pozidriv Z2
- Maksymalny moment dokręcenia śrub zacisków =  $0.35$  Nm ( $\frac{1}{4}$  stopa-funt), śrubokręt: Pozidriv Z1

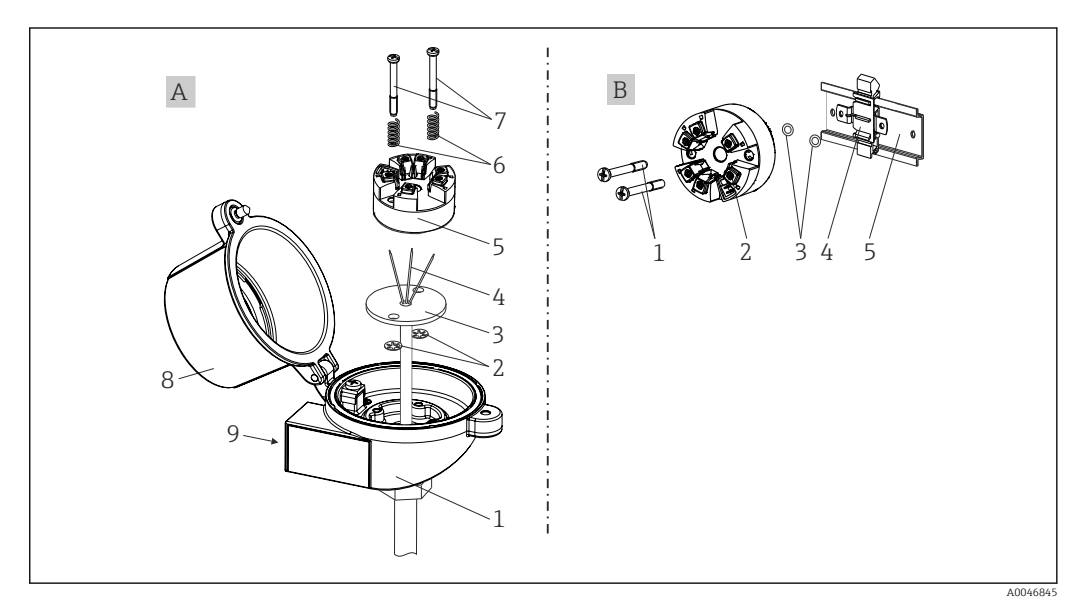

 *2 Montaż przetwornika głowicowego*

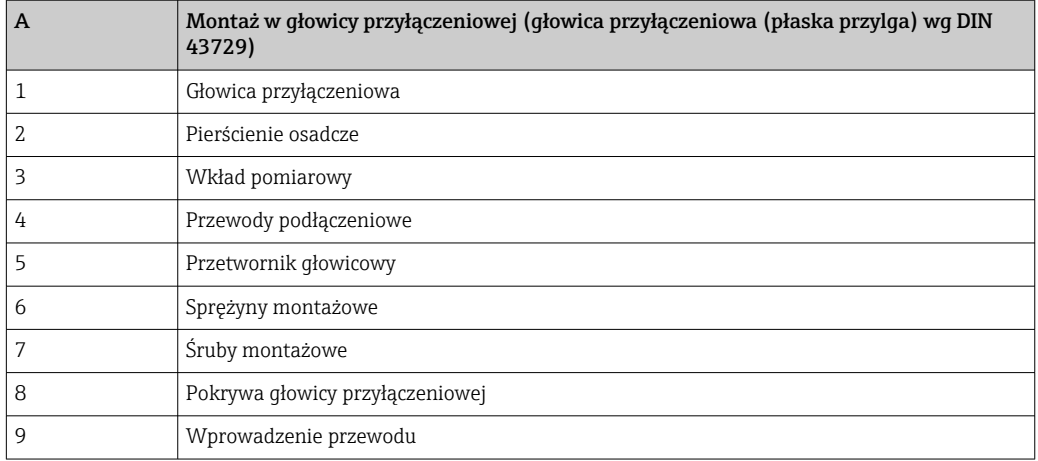

Procedura montażu przetwornika w głowicy przyłączeniowej, wersja A:

- 1. Otworzyć pokrywę głowicy przyłączeniowej (8).
- 2. Wprowadzić przewody podłączeniowe (4) wkładu (3) przez otwór wewnętrzny w przetworniku głowicowym (5).
- 3. Założyć sprężyny (6) na śruby montażowe (7).
- 4. Włożyć śruby montażowe (7) przez boczne otwory w przetworniku i wkładzie (3). Zamocować obie śruby montażowe za pomocą pierścieni osadczych (2).
- 5. Wkręcić przetwornik (5) wraz z wkładem (3) do głowicy.
- 6. Po podłączeniu przewodów , zamknąć szczelnie pokrywę głowicy przyłączeniowej (8).

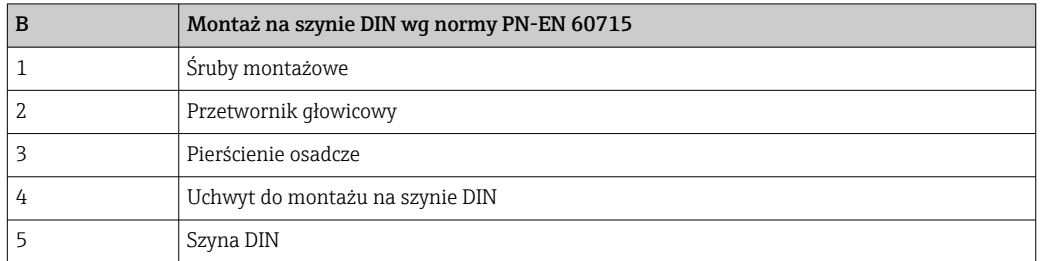

#### 4.2.1 Typowy sposób montażu stosowany w Ameryce Płn.

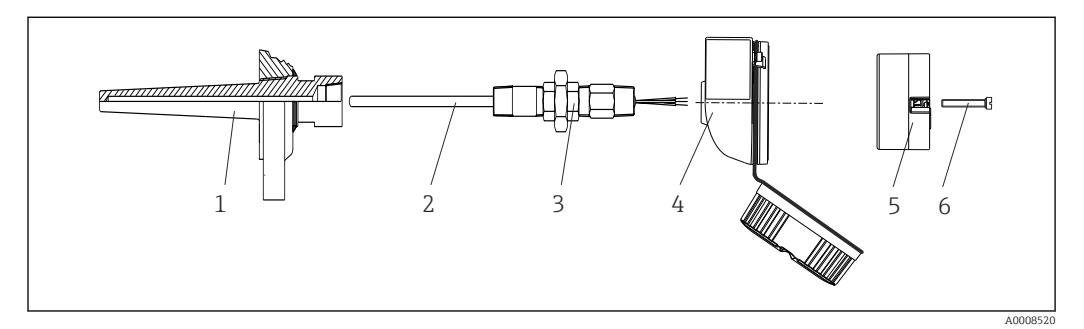

 *3 Montaż przetwornika głowicowego*

- *1 Osłona termometryczna*
- *2 Wkład pomiarowy*
- *3 Adapter, przyłącze procesowe*
- *4 Głowica przyłączeniowa*
- *5 Przetwornik głowicowy*
- *6 Śruby montażowe*

<span id="page-12-0"></span>Budowa termometru z czujnikami rezystancyjnymi (RTD) i przetwornikiem głowicowym:

- 1. Zamontować osłonę termometryczną (1) w rurociągu procesowym lub w ścianie zbiornika. Przed doprowadzeniem medium pod ciśnieniem zamocować osłonę zgodnie ze wskazówkami montażowymi.
- 2. W osłonie termometrycznej zamontować odpowiednie złączki wkrętne i adapter (3).
- 3. W trudnych warunkach otoczenia lub jeśli jest to wymagane przepisami, sprawdzić, czy zamontowane są pierścienie uszczelniające.
- 4. Włożyć śruby montażowe (6) w boczne otwory w przetworniku głowicowym (5).
- 5. Włożyć przetwornik głowicowy (5) do głowicy przyłączeniowej (4) w taki sposób, aby linie zasilające (zaciski 1 i 2) były skierowane w stronę wprowadzenia przewodu.
- 6. Za pomocą śrubokręta przykręcić przetwornik (5) do głowicy (4).
- 7. Wprowadzić przewody podłączeniowe wkładu pomiarowego (3) przez dolne wprowadzenie przewodu w głowicy przyłączeniowej (4) i w otwór wewnętrzny w przetworniku głowicowym (5). Podłączyć przewody do przetwornika .
- 8. Wkręcić głowicę przyłączeniową (4) wraz z przykręconym i podłączonym przetwornikiem głowicowym na złączkę wkrętną i adapter (3).

#### **NOTYFIKACJA**

Dla spełnienia wymagań ochrony przeciwwybuchowej, pokrywa głowicy przyłączeniowej powinna być odpowiednio zabezpieczona.

‣ Po wykonaniu podłączeń elektrycznych, dokręcić z powrotem pokrywę głowicy przyłączeniowej.

### 4.3 Kontrola po wykonaniu montażu

Po zakończeniu montażu zawsze należy wykonać końcowe sprawdzenia:

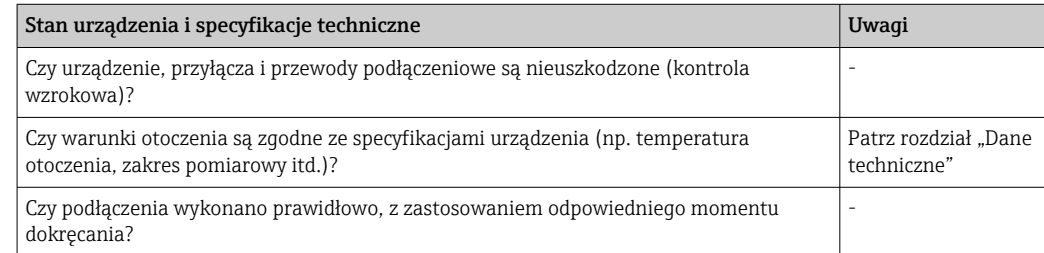

## <span id="page-13-0"></span>5 Podłączenie elektryczne

### **A PRZESTROGA**

- ‣ Przed przystąpieniem do montażu i wykonania podłączeń elektrycznych przyrządu wyłączyć zasilanie. Zlekceważenie tego zalecenia może skutkować uszkodzeniem modułu elektroniki.
- ‣ Nie podłączać niczego do gniazda przyłączeniowego interfejsu CDI. Błędne podłączenie może spowodować uszkodzenie modułu elektroniki.

### 5.1 Wymagania dotyczące podłączenia

Do montażu przetwornika głowicowego z zaciskami śrubowymi niezbędny jest wkrętak krzyżowy. Wersję z wtykowymi zaciskami sprężynowymi można podłączyć bez używania narzędzi.

W celu podłączenia elektrycznego zamontowanego przetwornika głowicowego należy wykonać następujące czynności:

- 1. Odkręcić dławik kablowy i otworzyć pokrywę głowicy przyłączeniowej lub obudowy obiektowej.
- 2. Wprowadzić przewody przez otwór dławika kablowego.
- 3. Podłączyć przewody, tak jak pokazano na →  $\triangleq$  14. Jeżeli przetwornik głowicowy jest wyposażony we wtykowe zaciski sprężynowe, należy zwrócić uwagę na informacje podane w rozdziale "Podłączanie do zacisków sprężynowych".  $\rightarrow \blacksquare$  15
- 4. Dokręcić z powrotem dławik kablowy i zamknąć pokrywę obudowy.

Aby uniknąć błędnego podłączenia, zawsze należy postępować zgodnie ze wskazówkami podanymi w rozdziale dotyczącym kontroli po wykonaniu podłączeń elektrycznych!

### 5.2 Skrócona instrukcja podłączenia elektrycznego

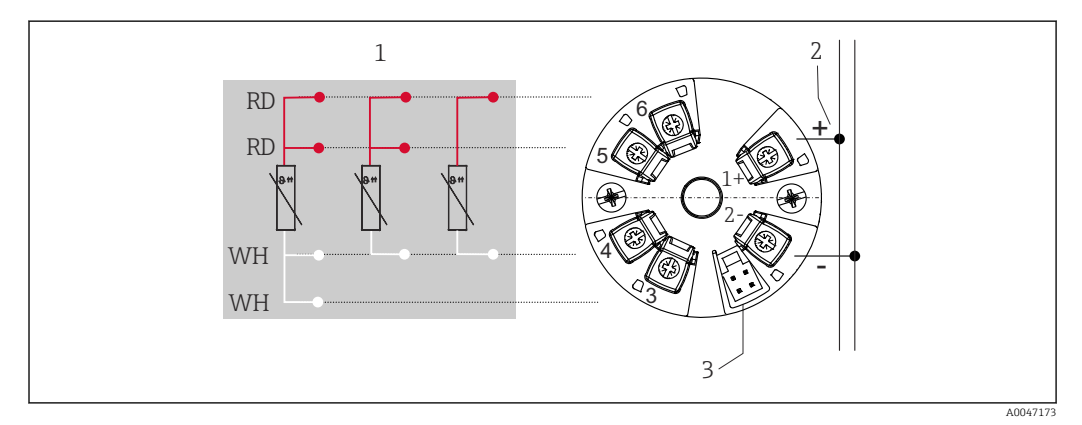

 *4 Rozmieszczenie zacisków: przetwornik głowicowy*

- *1 Wejście czujnika RTD: 4-, 3- i 2-przewodowy*
- *2 Zasilanie*
- *3 Interfejs CDI*

#### **NOTYFIKACJA**

‣ ESD - wyładowanie elektrostatyczne. Chronić zaciski przed wyładowaniami elektrostatycznymi. Zlekceważenie tego zalecenia może skutkować uszkodzeniem lub nieprawidłowym działaniem modułu elektroniki.

Maksymalny moment dokręcenia śrub w zaciskach = 0,35 Nm  $\frac{1}{4}$ lbf ft), śrubokręt: Pozidriv Z1

### <span id="page-14-0"></span>5.3 Podłączenie wejścia czujnika

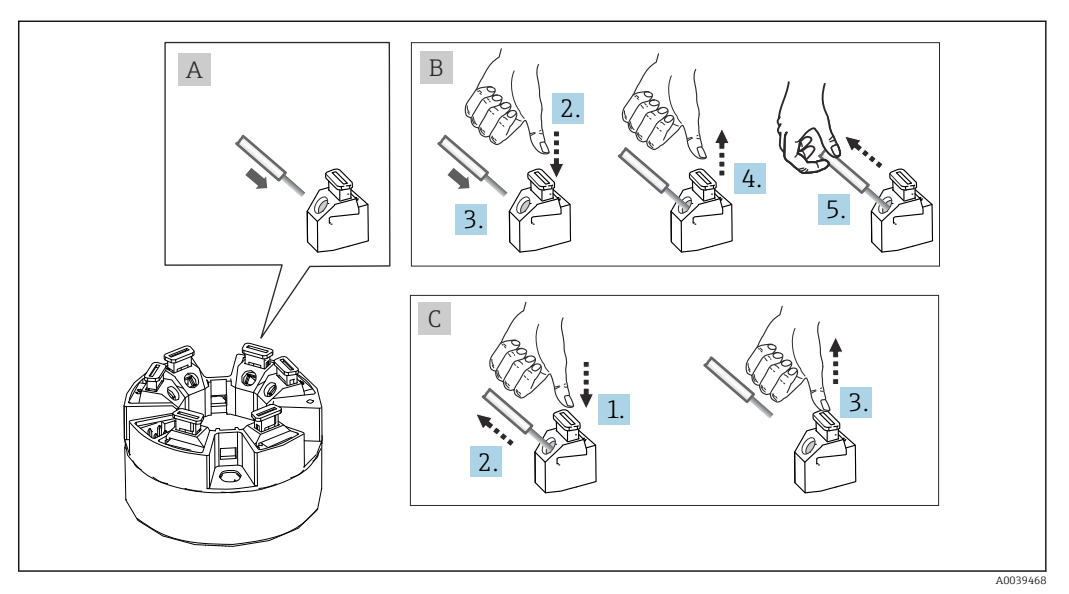

#### 5.3.1 Podłączenie przewodów do zacisków sprężynowych

 *5 Podłączenie do zacisków sprężynowych na przykładzie przetwornika głowicowego*

#### Poz. A, żyła jednodrutowa:

- 1. Zdjąć izolację z końca przewodu. Min. długość odizolowana 10 mm (0,39 in).
- 2. Wsunąć koniec przewodu do zacisku.
- 3. Lekko pociągnąć za przewód w celu sprawdzenia, czy połączenie jest poprawne. W razie potrzeby powtórzyć od kroku 1.

#### Poz. B, przewód linkowy bez tulejki kablowej:

- 1. Zdjąć izolację z końca przewodu. Min. długość odizolowana 10 mm (0,39 in).
- 2. Nacisnąć przycisk dźwigni zacisku.
- 3. Wsunąć koniec przewodu do zacisku.
- 4. Zwolnić przycisk dźwigni zacisku.
- 5. Lekko pociągnąć za przewód w celu sprawdzenia, czy połączenie jest poprawne. W razie potrzeby powtórzyć od kroku 1.

#### Poz. C, rozłączanie połączenia:

- 1. Nacisnąć przycisk dźwigni zacisku.
- 2. Wyjąć przewód z zacisku.
- 3. Zwolnić przycisk dźwigni zacisku.

### 5.4 Podłączenie przetwornika pomiarowego

#### Parametry przewodów H

Specjalne wymagania, takie jak wymagania względem ekranowania nie dotyczą przewodu podłączeniowego.

Postępować zgodnie z ogólną procedurą podaną na str.  $\rightarrow \Box$  14.

- $\bullet$  Zaciski do podłączenia zasilania ((1+) i (2-)) są zabezpieczone przed odwrotną polaryzacją.
	- Przekrój przewodu, patrz rozdział "Dane techniczne",  $\rightarrow \blacksquare$  31

<span id="page-15-0"></span>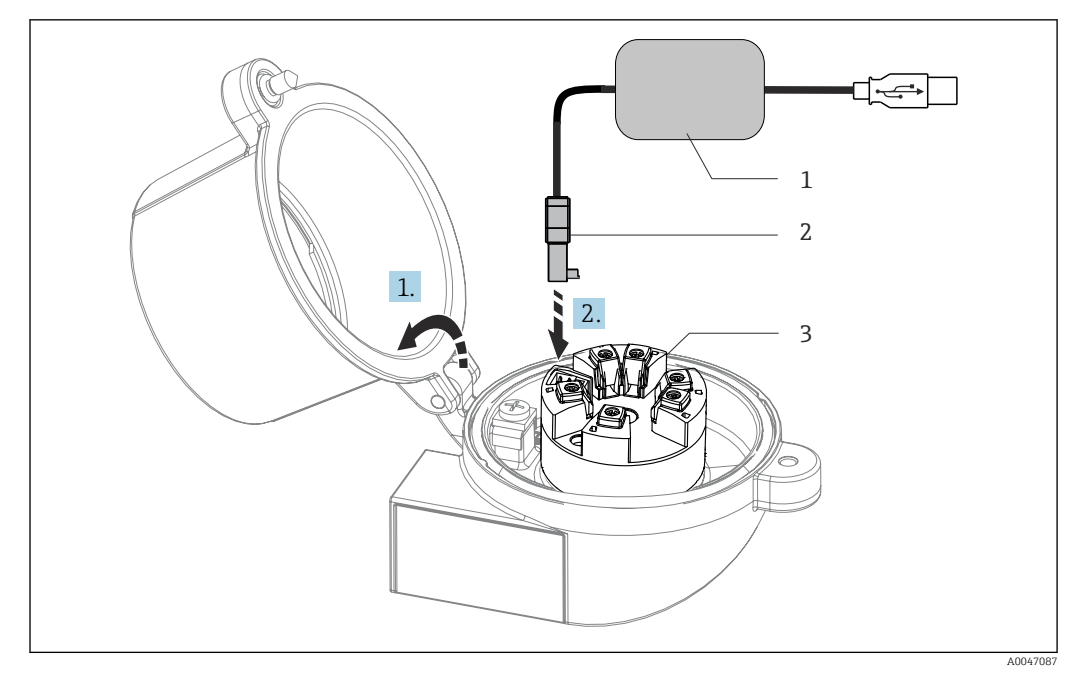

- *6 Podłączenie wtyczki złącza CDI zestawu do konfiguracji, wizualizacji i serwisu przetwornika głowicowego za pomocą komputera z zainstalowanym oprogramowaniem konfiguracyjnym*
- *1 Zestaw konfiguracyjny z portem USB*
- 
- *2 Gniazdo CDI (interfejs serwisowy) 3 Przetwornik głowicowy z interfejsem CDI*

### 5.5 Kontrola po wykonaniu podłączeń elektrycznych

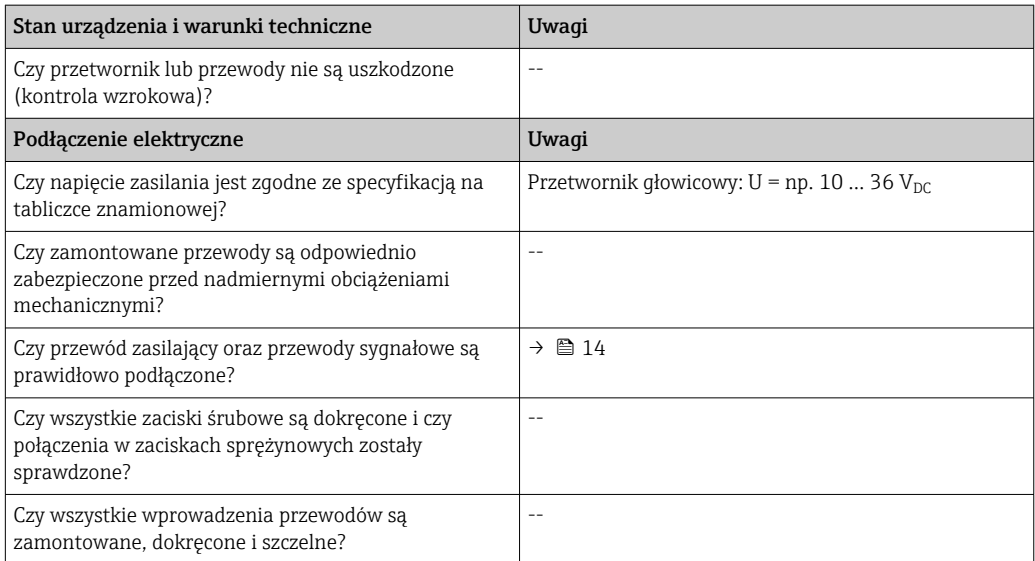

## <span id="page-16-0"></span>6 Warianty obsługi

### 6.1 Przegląd wariantów obsługi

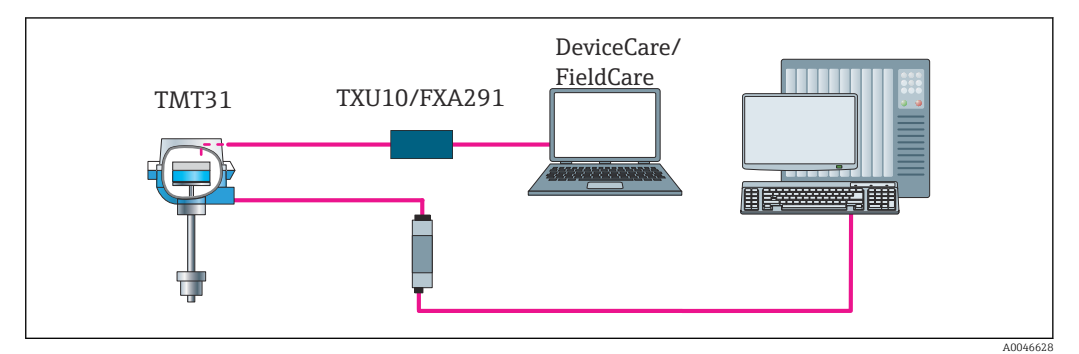

 *7 Obsługa i konfiguracja przetwornika przez złącze serwisowe (CDI)*

### 6.2 Struktura i funkcje menu obsługi

#### 6.2.1 Struktura menu obsługi

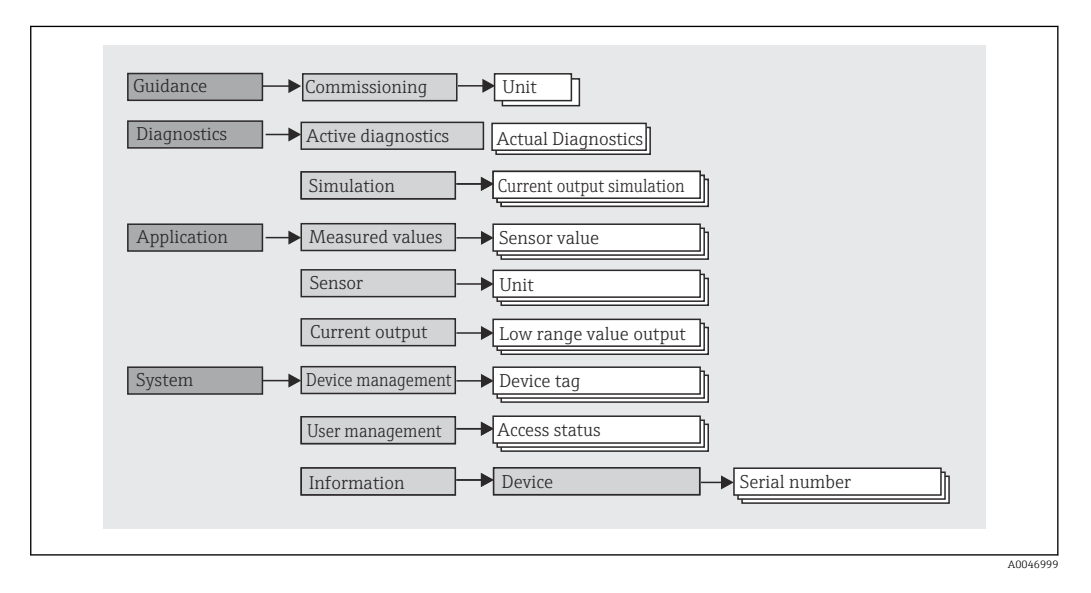

#### Rodzaje użytkowników

 $\text{Scieżka menu}$  System → User management [Zarządzanie uprawnieniami dostępu]

Koncepcja dostępu opartego na rodzajach użytkowników, składa się z dwóch hierarchicznych poziomów, rodzaje wywodzące się z modelu NAMUR posiadają określone uprawnienia do odczytu / zapisu.

#### • Operator

Operator może zmieniać tylko ustawienia, które nie mają wpływu na aplikację - a szczególnie na tor pomiarowy - oraz proste funkcje, specyficzne dla aplikacji, używane podczas pracy. Operator może wykonywać odczyty wszystkich parametrów.

• Maintenance [Utrzymanie ruchu]

Użytkownik Maintenance [Utrzymanie ruchu] obejmuje konfigurację podczas uruchomienia, dostosowania do procesu oraz usuwania usterek. Użytkownik ten posiada uprawnienia do konfiguracji i modyfikacji wszystkich dostępnych parametrów. W odróżnieniu od użytkownika Operator, użytkownik Maintenance [Utrzymanie ruchu] ma dostęp do odczytu i zapisu wszystkich parametrów.

#### • Zmiana rodzaju użytkownika

Aby zmienić rolę użytkownika i jego uprawnienia do odczytu i zapisu, należy wybrać żądany rodzaj użytkownika (ustawiony wstępnie w oprogramowaniu narzędziowym) i, gdy pojawi się monit, wprowadzić poprawne hasło. Po wylogowaniu się użytkownika, dostęp do systemu jest zawsze z najniższego poziomu. Użytkownik wylogowuje się, wybierając funkcję wylogowania w trakcie obsługi urządzenia.

#### • Ustawienie fabryczne

Jako ustawienie fabryczne, rola Operator jest nieaktywna, tzn. najniższym poziomem dostepu jest Maintenance [Utrzymanie ruchu]. Pozwala to na uruchomienie urządzenia i dostosowanie parametrów do procesu bez konieczności wprowadzania hasła. Po zakończeniu uruchomienia, do użytkownika Maintenance [Utrzymanie ruchu] można przypisać hasło, aby zabezpieczyć jego ustawienia konfiguracyjne. Jeżeli w trakcie konfiguracji urządzenia wybrano opcję *Configuration locked when delivered* [Konfiguracja fabrycznie zablokowana], urządzenie po dostarczeniu ma ustawioną rolę użytkownika Operator. W związku z tym zmiana konfiguracji nie jest możliwa. Zapisane fabrycznie hasło z momentu dostawy można zresetować i przypisać ponownie.

#### • Hasło

Aby ograniczyć dostęp do funkcji przyrządu, użytkownik Maintenance [Utrzymanie ruchu] może zdefiniować hasło. Spowoduje to aktywację użytkownika Operator, który od teraz jest najniższym poziomem dostępu i nie musi podawać hasła. Hasło może być zmieniane lub dezaktywowane tylko przez użytkownika Maintenance [Utrzymanie ruchu].

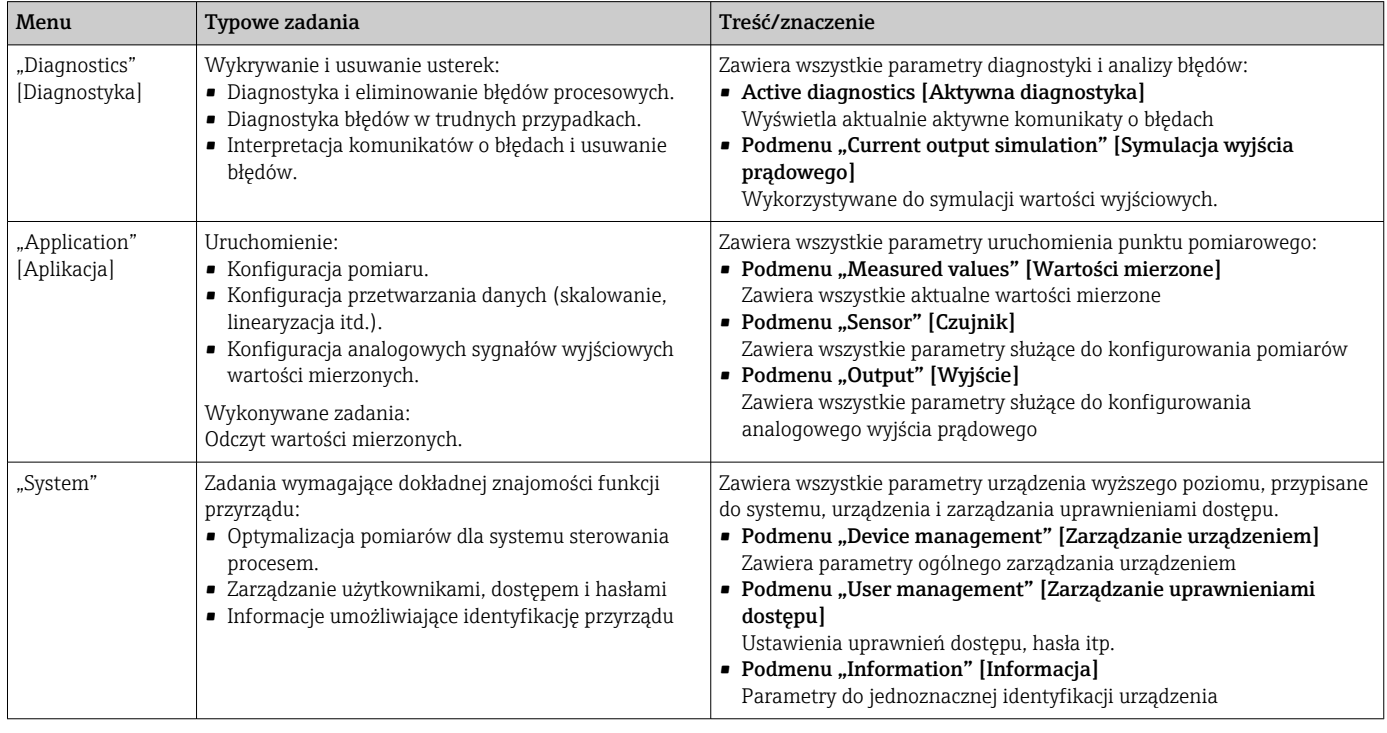

#### Podmenu

### <span id="page-18-0"></span>6.3 Dostęp do menu obsługi za pomocą oprogramowania obsługowego

Oprogramowanie obsługowe FieldCare i DeviceCare Endress+Hauser jest dostępne do pobrania (https://www.software-products.endress.com). Można je również znaleźć na nośniku, który można otrzymać w oddziale Endress+Hauser.

#### 6.3.1 DeviceCare

#### Zakres funkcji

DeviceCare jest bezpłatnym programem do konfiguracji urządzeń Endress+Hauser. Program obsługuje urządzenia wyposażone w następujące interfejsy komunikacyjne, po zainstalowaniu odpowiednich sterowników komunikacyjnych (DTM): HART, PROFIBUS, FOUNDATION Fieldbus, Ethernet/IP, Modbus, CDI, ISS, IPC oraz PCP. Jego grupa docelowa obejmuje klientów nie posiadających sieci cyfrowej na obiektach i w centrach serwisowych, jak również techników serwisu Endress+Hauser. Urządzenia można podłączyć bezpośrednio przez modem (punkt-punkt) lub system sieciowy. Oprogramowanie DeviceCare jest szybkie, łatwe i posiada intuicyjny interfejs. Może pracować w systemie Windows zainstalowanym na komputerze PC, laptopie lub tablecie.

#### Źródło plików opisu przyrządu

Patrz informacje w rozdziale "Integracja z systemami automatyki" →  $\triangleq 21$ 

#### Ustanowienie połączenia

Przykład: Zestaw do komunikacji z interfejsem CDI TXU10 i FXA291 (USB)

- 1. Należy uaktualnić biblioteki sterowników DTM wszystkich podłączonych urządzeń (np. FXA29x, TMTxy).
- 2. Uruchomić oprogramowanie DeviceCare i podłączyć urządzenie z użyciem przycisku Automatic [Automatyczne].
	- Urządzenie zostanie wykryte automatycznie.

Podczas przesyłania parametrów urządzenia po wykonaniu konfiguracji parametrów offline, hasło użytkownika Maintenance [Utrzymanie ruchu] należy najpierw wprowadzić w menu System -> User administration [Zarządzanie użytkownikami], jeżeli tak podano.

#### 6.3.2 FieldCare

#### Zakres funkcji

FieldCare jest oprogramowaniem narzędziowym Endress+Hauser do zarządzania zasobami instalacji obiektowej (Plant Asset Management Tool) opartym na technologii FDT/DTM (Field Device Tool/Device Type Manager). Narzędzie to umożliwia konfigurację wszystkich inteligentnych urządzeń obiektowych w danej instalacji oraz wspiera zarządzanie nimi. Dzięki komunikatom statusu zapewnia również efektywną kontrolę ich stanu funkcjonalnego. Dostęp do urządzenia następuje za pośrednictwem protokołu HART® lub interfejsu CDI (= Endress+Hauser Common Data Interface). Program obsługuje urządzenia komunikujące się za pomocą następujących protokołów (uprzednio muszą być zainstalowane odpowiednie sterowniki komunikacyjne (DTM): PROFIBUS, FOUNDATION Fieldbus.

Typowe funkcje:

- Konfiguracja parametrów przetwornika
- Zapis i odczyt danych urządzenia (upload/download)
- Tworzenie dokumentacji punktu pomiarowego
- Wizualizacja danych zapisanych w pamięci wartości mierzonych (rejestratora) oraz rejestrze zdarzeń

Dodatkowe informacje, patrz instrukcje obsługi BA027S/04/xx i BA059AS/04/xx  $\sqrt{1}$ 

#### Źródło plików opisu przyrządu

Patrz informacje  $\rightarrow \blacksquare$  21

#### Ustanowienie połączenia

Przykład: zestaw do komunikacji z interfejsem CDI TXU10 lub FXA291 (USB)

- 1. Należy uaktualnić biblioteki sterowników DTM wszystkich podłączonych urządzeń (np. FXA29x, TMTxy).
- 2. Uruchomić FieldCare i utworzyć nowy projekt.
- 3. Kliknąć prawym przyciskiem myszy Host PC Add device... [Dodaj urządzenie...]
	- Otwiera się okno Add new device [Dodaj nowe urządzenie].
- 4. Z listy wybrać opcję CDI Communication FXA291 [Komunikacja CDI FXA291] i nacisnąć przycisk OK celem potwierdzenia.
- 5. Za pomocą podwójnego kliknięcia wybrać CDI Communication FXA291 [Komunikacja CDI FXA291] DTM.
	- Sprawdzić, czy do interfejsu szeregowego podłączono prawidłowy modem.
- 6. Prawym przyciskiem kliknąć na CDI Communication FXA291 [Komunikacja CDI FXA291] i z widocznego menu kontekstowego wybrać opcję Create network [Utwórz sieć].
	- Ustanowiono połączenie z przyrządem.
- Podczas przesyłania parametrów urządzenia po wykonaniu konfiguracji parametrów offline, hasło użytkownika Maintenance [Utrzymanie ruchu] należy najpierw wprowadzić w menu System -> User administration [Zarządzanie użytkownikami], jeżeli tak podano.

## <span id="page-20-0"></span>7 Integracja z systemami automatyki

### 7.1 Informacje podane w plikach opisu urządzenia (DD)

*Dane aktualnej wersji urządzenia*

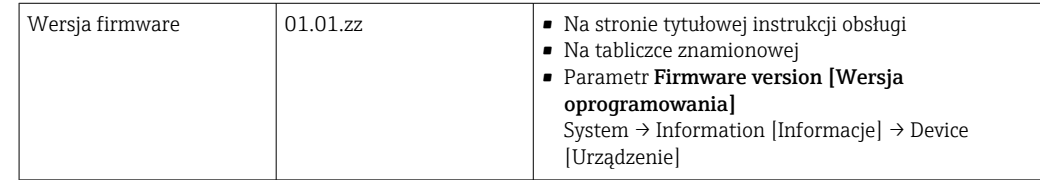

Odpowiednie oprogramowanie sterownika (DD/DTM) dla oprogramowania obsługowego można pozyskać z różnych źródeł:

- www.endress.com → Downloads [Do pobrania] → Pole wyszukiwania: Software [Oprogramowanie] → Software type [Typ oprogramowania]: Device driver [Sterownik]
- www.endress.com → Products [Produkty]: strony poszczególnych produktów, np. TMTxy → Documents [Dokumenty] / Manuals [Instrukcje obsługi] / Software [Oprogramowanie]: Device Type Manager (DTM).

Oprogramowanie obsługowe FieldCare i DeviceCare Endress+Hauser jest dostępne do pobrania (https://www.software-products.endress.com). Można je również znaleźć na nośniku, który można otrzymać w oddziale Endress+Hauser.

## <span id="page-21-0"></span>8 Uruchomienie

### 8.1 Kontrola po wykonaniu montażu

Przed uruchomieniem punktu pomiarowego należy przeprowadzić wszystkie końcowe procedury kontrolne:

- "Kontrola po wykonaniu montażu" (lista kontrolna) →  $\triangleq$  11
- "Kontrola po wykonaniu podłączeń elektrycznych" (lista kontrolna) →  $\triangleq$  14

### 8.2 Włączenie przetwornika

Po wykonaniu podłączeń elektrycznych i ich kontroli można włączyć zasilanie. Po włączeniu zasilania wykonywane są testy funkcjonalne obwodów wewnętrznych.

Po ok. 5 sekundach urządzenie przechodzi w tryb normalnej pracy. Normalny tryb pomiarowy jest uruchamiany po zakończeniu procedury załączania.

### 8.3 Konfiguracja przyrządu pomiarowego

Punktem początkowym jest menu Guidance [Ustawienia]. Ustawienia parametrów, które wymagają określonych uprawnień dostępu, mogą być wyłączone (symbol kłódki). Aby móc używać urządzenia w danej aplikacji, pierwszym krokiem, jaki należy wykonać, jest jego uruchomienie.

#### Ścieżka menu Guidance [Ustawienia] → Commissioning [Uruchomienie]

*Można konfigurować następujące parametry:*

Unit [Jednostka] Sensor type [Typ czujnika] Connection type [Typ podłączenia] 2-wire compensation [2-przew. kompensacja] Lower range value [Dolna wartość zakresu] Upper range value [Górna wartość zakresu] Failure mode [Tryb obsługi błędu]

W ostatniej części można ustawić hasło dla użytkownika "Maintenance" [Utrzymanie ruchu]. Zdecydowanie zalecane jest zabezpieczenie urządzenia przed nieuprawnionym dostępem. Kolejne kroki opisują, jak po raz pierwszy skonfigurować hasło dla typu użytkownika "Maintenance" [Utrzymanie ruchu].

#### $\text{S}$ cieżka menu  $\qquad \qquad \Box$  System → User management [Zarządzanie uprawnieniami dostępu]

Access status [Status dostępu] Logout [Wyloguj się] Delete password [Skasuj hasło]

1. W polu "Access status" [Status dostępu], typ użytkownika Maintenance [Utrzymanie ruchu] wyświetla się z dwoma polami: Logout [Wyloguj się] i Delete password [Skasuj hasło].

2. Funkcja Logout [Wyloguj się]:

Włączyć pole Logout [Wyloguj się].

← W polu "Access status" [Status dostępu] pojawia się typ użytkownika Operator. Wyświetla się pole Enter access code [Wprowadź kod dostępu].

- <span id="page-22-0"></span>3. Aby powrócić do rodzaju użytkownika Maintenance [Utrzymanie ruchu], należy w tym polu wprowadzić zdefiniowany wcześniej czterocyfrowy kod dostępu.
	- $\rightarrow$  W polu "Access status" [Status dostępu] pojawia się typ użytkownika Maintenance [Utrzymanie ruchu].
- 4. Funkcja Delete password [Skasuj hasło]:

Włączyć pole Delete password [Skasuj hasło].

- 5. W polu Define software write protection code [Zdefiniuj kod blokady zapisu dla oprogramowania] należy wprowadzić indywidualne hasło, spełniające wymagania podane w pomocy online.
	- Wyświetli się ekran startowy opisany w Kroku 1.

Zmiana parametrów potrzebnych do uruchomienia, adaptacji/optymalizacji procesu i usuwania usterek jest możliwa wyłącznie dla użytkownika Maintenance [Utrzymanie ruchu] po wprowadzeniu hasła.

### 8.4 Zabezpieczenie ustawień przed nieuprawnionym dostępem

#### 8.4.1 Blokada programowa

Aby ograniczyć uprawnienia dostępu oraz zabezpieczyć urządzenie przed nieautoryzowanym dostępem, można przypisać hasło do konta Maintenance [Utrzymanie ruchu].

Parametry są też chronione przed modyfikacją poprzez wylogowanie użytkownika Maintenance [Utrzymanie ruchu] i zalogowanie użytkownika Operator. Wyświetla się symbol kłódki.

Aby wyłączyć ochronę zapisu, użytkownik za pomocą odpowiedniego oprogramowania musi się zalogować do profilu Maintenance [Utrzymanie ruchu].

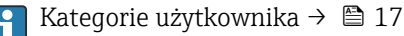

## <span id="page-23-0"></span>9 Diagnostyka, wykrywanie i usuwanie usterek

### 9.1 Ogólne wskazówki diagnostyczne

Jeśli po uruchomieniu lub w trakcie eksploatacji przyrządu wystąpi błąd, w celu lokalizacji jego przyczyny należy się posłużyć poniższą listą kontrolną. Pytania w liście umożliwiają ustalenie przyczyny usterki oraz środków zaradczych.

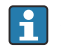

Ze względu na konstrukcję urządzenie nie podlega naprawie. Można jednak przesłać je do przeprowadzenia diagnostyki. Patrz informacje w rozdziale "Zwrot przyrządu".

#### *Ogólne usterki*

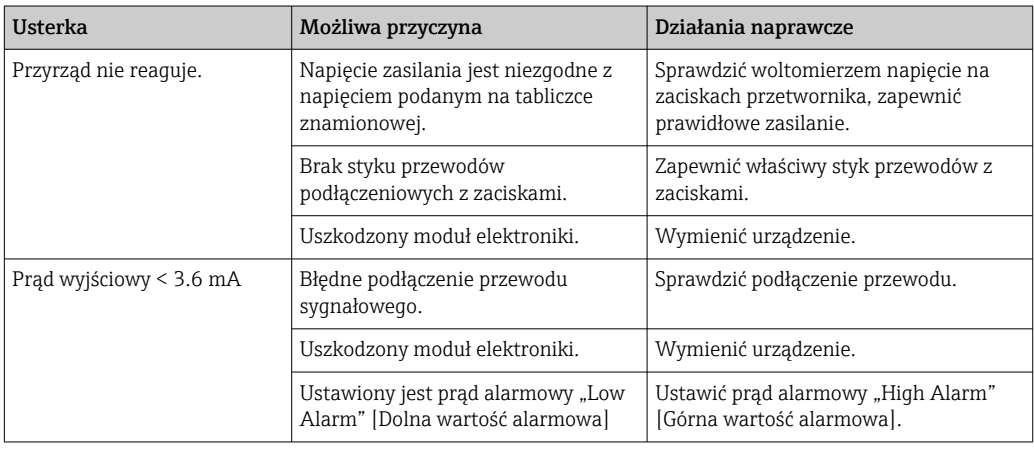

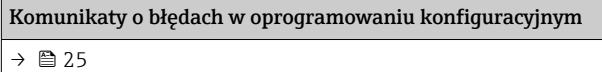

#### *Błędy aplikacji bez komunikatów stanu przy podłączonym czujniku RTD*

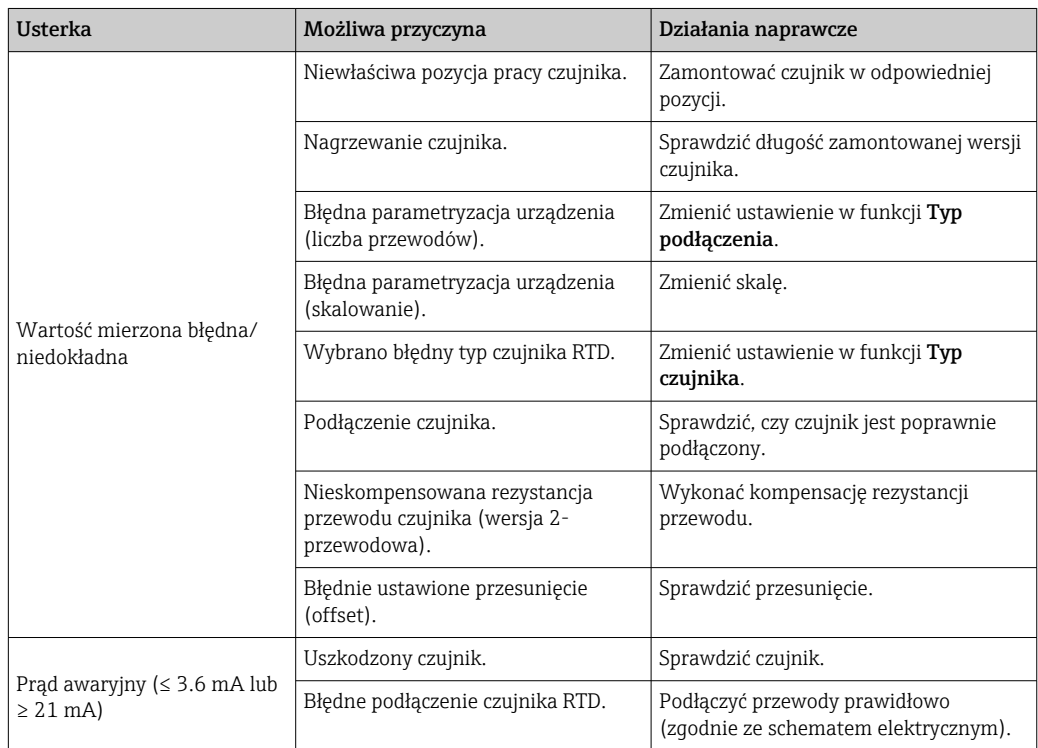

<span id="page-24-0"></span>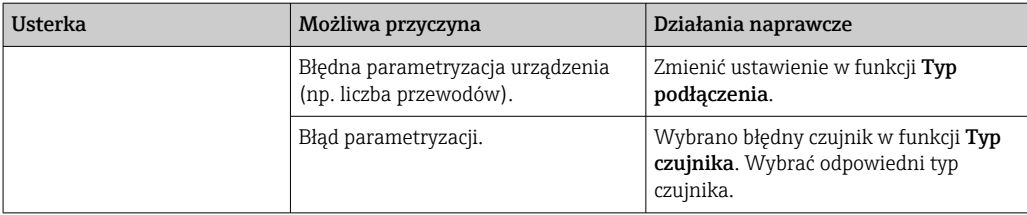

### 9.2 Informacje diagnostyczne przesyłane poprzez interfejs komunikacyjny

*Sygnały statusu*

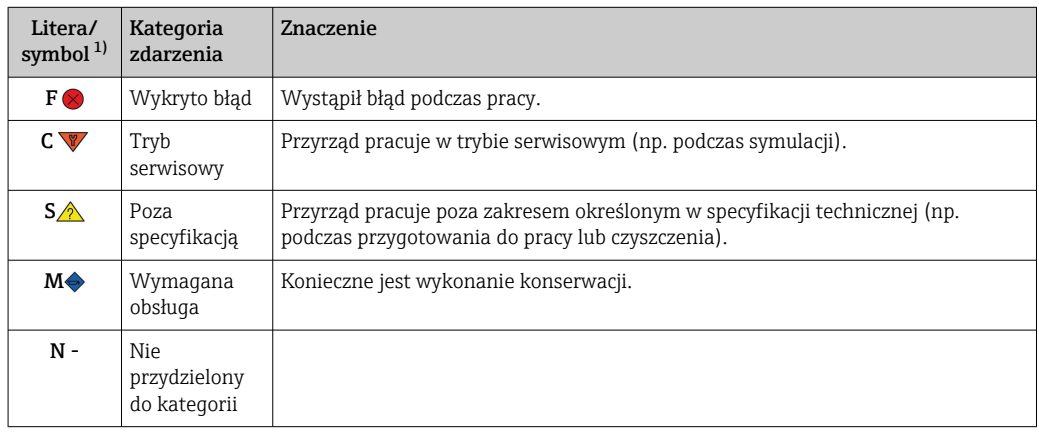

1) zgodnie z NAMUR NE107

*Klasa diagnostyczna*

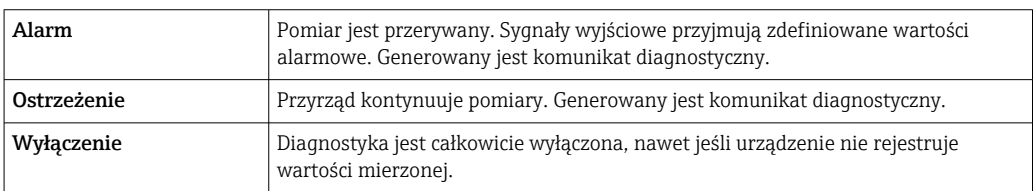

### 9.3 Aktywna diagnostyka

Jeżeli w tym samym czasie aktywnych jest kilka komunikatów diagnostycznych, wyświetlany jest tylko aktualny komunikat. Sygnał statusu decyduje o priorytecie wyświetlania komunikatów diagnostycznych. Kolejność priorytetów jest następująca: F, C, S, M.

### 9.4 Przegląd zdarzeń diagnostycznych

Do każdego zdarzenia diagnostycznego fabrycznie przypisana jest określona klasa diagnostyczna.

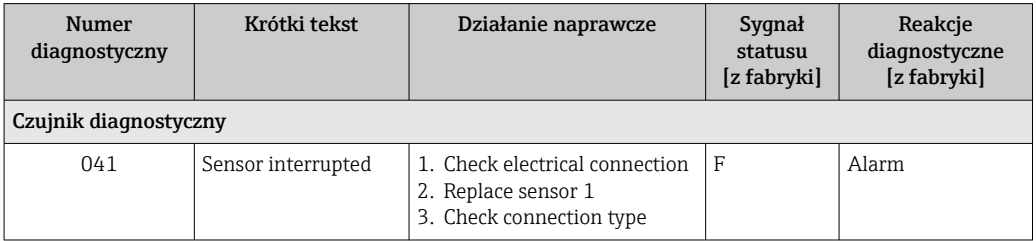

<span id="page-25-0"></span>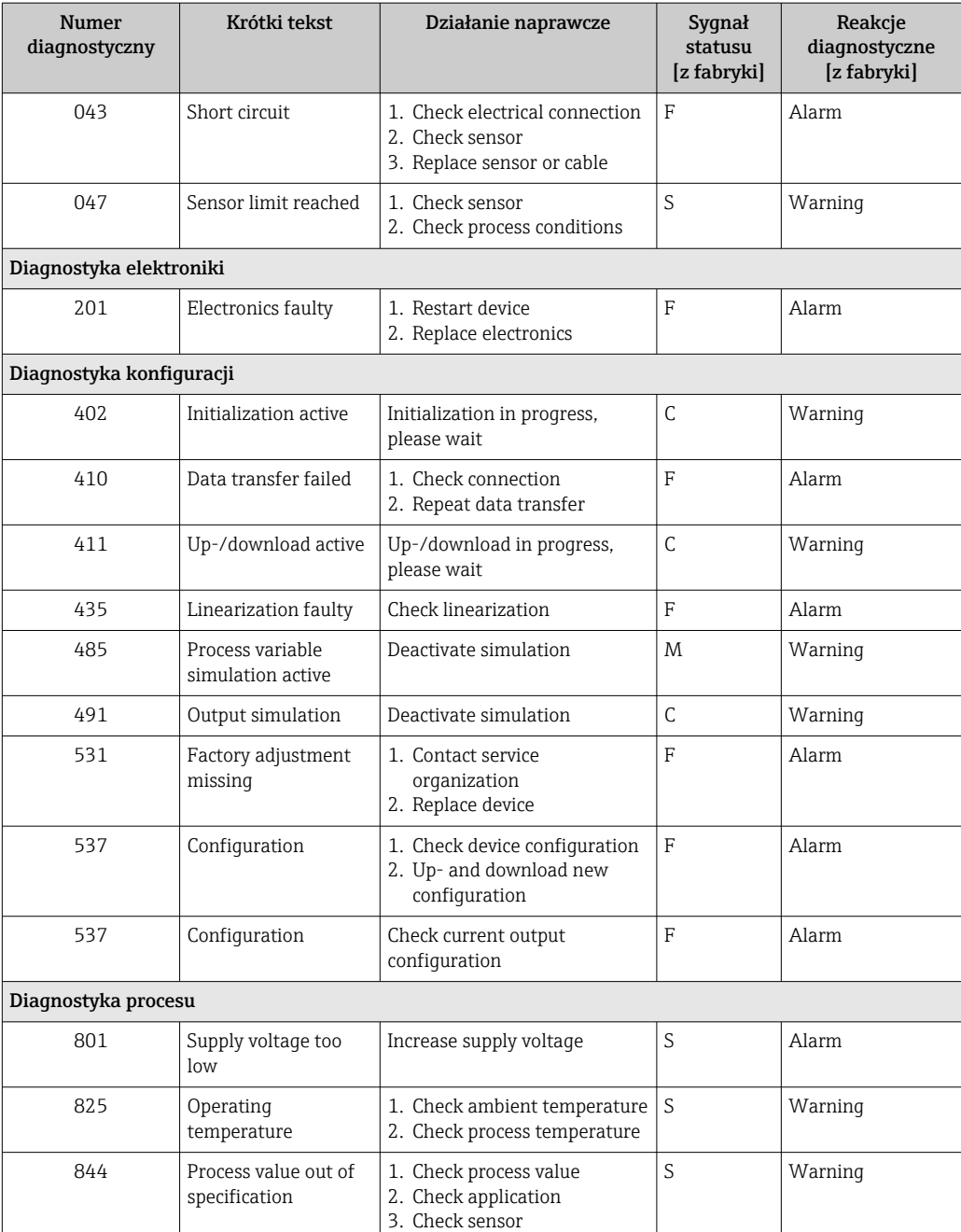

### 9.5 Weryfikacja oprogramowania

#### Historia zmian

Numer wersji oprogramowania podany na tabliczce znamionowej i w instrukcji obsługi określa wersję urządzenia w formacie: XX.YY.ZZ (przykładowo 01.02.01).

- XX Numer wersji głównej. Kompatybilność niezachowana. Zmianie ulega urządzenie i instrukcja obsługi.
- YY Zmiana funkcji i działania. Kompatybilność zachowana. Zmiany w instrukcji obsługi.
- ZZ Poprawki i zmiany wewnętrzne. Brak zmian w instrukcji obsługi.

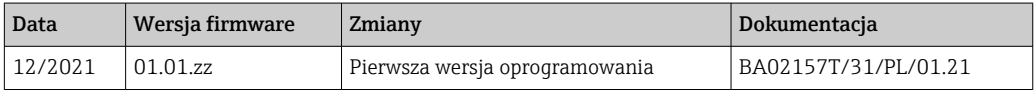

## <span id="page-26-0"></span>10 Konserwacja

Urządzenie nie wymaga żadnej specjalnej konserwacji.

#### **Czyszczenie**

Urządzenie można czyścić suchą czystą ściereczką.

### 11 Naprawa

### 11.1 Informacje ogólne

Ze względu na konstrukcję przyrząd nie podlega naprawie.

### 11.2 Części zamienne

Części zamienne, które są aktualnie dostępne dla urządzenia, można znaleźć w Internecie pod adresem: http://www.products.endress.com/spareparts\_consumables. Przy zamawianiu części zamiennych należy zawsze podawać numer seryjny przyrządu!

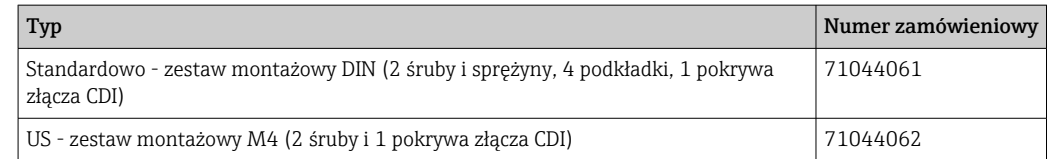

### 11.3 Zwrot przyrządu

Wymagania dotyczące bezpiecznego zwrotu mogą się różnić w zależności od typu urządzenia i obowiązujących przepisów krajowych.

- 1. Więcej informacji na ten temat znajduje się na stronie: http://www.endress.com/support/return-material
- 2. Urządzenie należy zwrócić do naprawy, wzorcowania fabrycznego lub gdy zamówiono lub dostarczono nieprawidłowe urządzenie.

### 11.4 Utylizacja

### $\boxtimes$

Zgodnie z wymaganiami dyrektywy 2012/19/EU w sprawie zużytego sprzętu elektrycznego i elektronicznego (WEEE) nasze produkty są oznaczane przedstawionym symbolem, aby zminimalizować utylizację WEEE jako niesortowanych odpadów komunalnych. Produktów tego typu nie wolno utylizować jako niesortowane odpady komunalne i można je zwracać do Endress+Hauser zgodnie z naszymi Warunkami Ogólnymi lub na warunkach uzgodnionych indywidualnie.

## 12 Akcesoria

Dostępne są różnorodne akcesoria dla czujnika pomiarowego i przetwornika. Szczegółowe informacje oraz kody zamówieniowe można uzyskać w Biurze Handlowym Endress

<span id="page-27-0"></span>+Hauser lub w na stronie produktowej serwisu Endress+Hauser pod adresem: [www.pl.endress.com.](https://www.endress.com)

### 12.1 Akcesoria stosowane w zależności od wersji przyrządu

Adapter do montażu na szynie DIN, zacisk montażowy DIN zgodny z normą IEC 60715 (TH35) bez śrub mocujących Standardowo - zestaw montażowy DIN (2 śruby + sprężyny, 4 podkładki i 1 pokrywa złącza CDI) US - śruby mocujące M4 (2 śruby M4 i 1 pokrywa złącza CDI)

### 12.2 Akcesoria do komunikacji

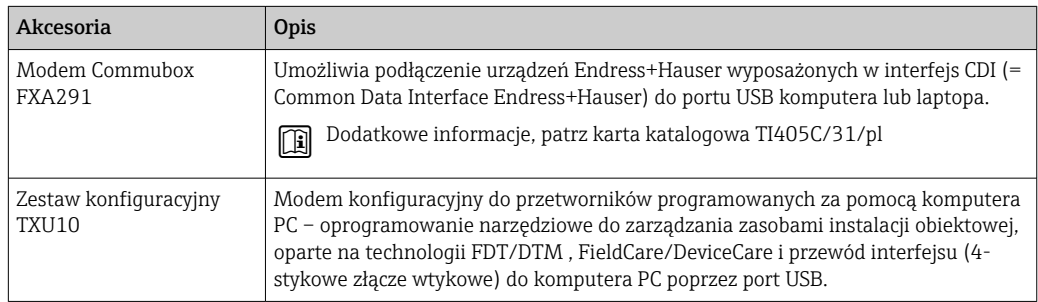

### 12.3 Akcesoria do zdalnej konfiguracji, obsługi i diagnostyki

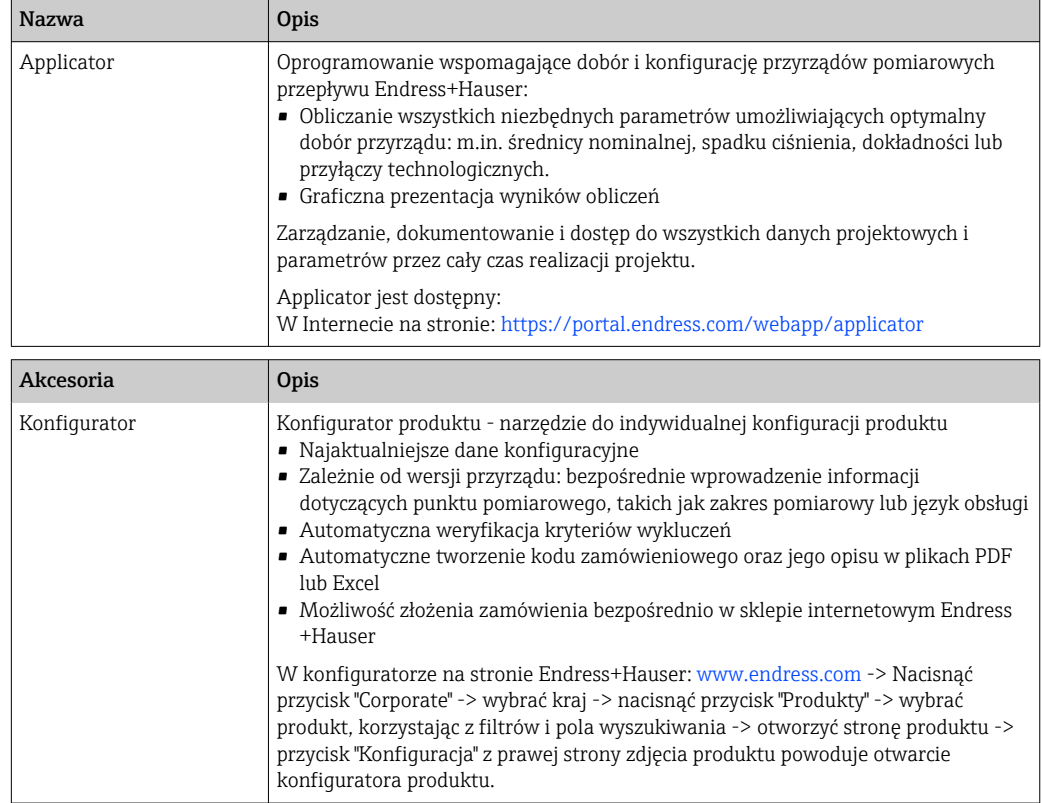

<span id="page-28-0"></span>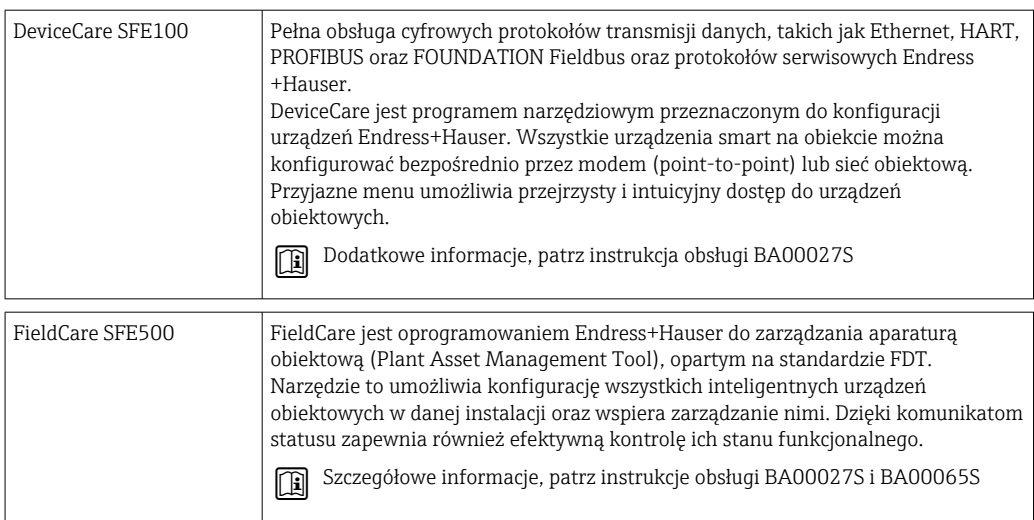

## 12.4 Komponenty systemowe

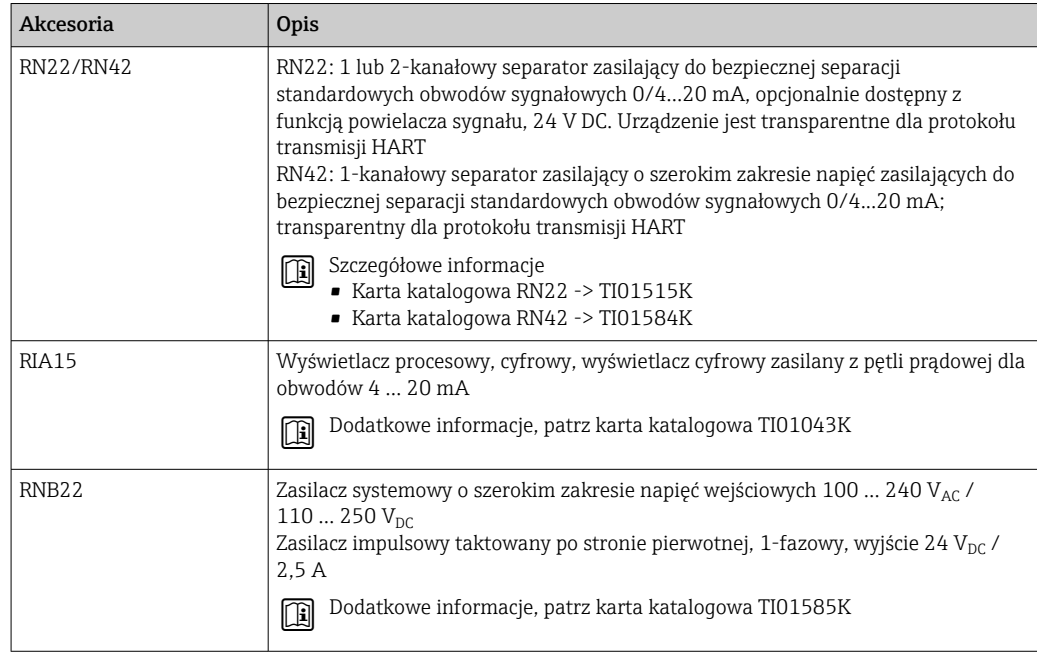

## 13 Dane techniczne

## 13.1 Wielkości wejściowe

<span id="page-29-0"></span>Zmienna mierzona Temperatura (liniowe odwzorowanie temperatury)

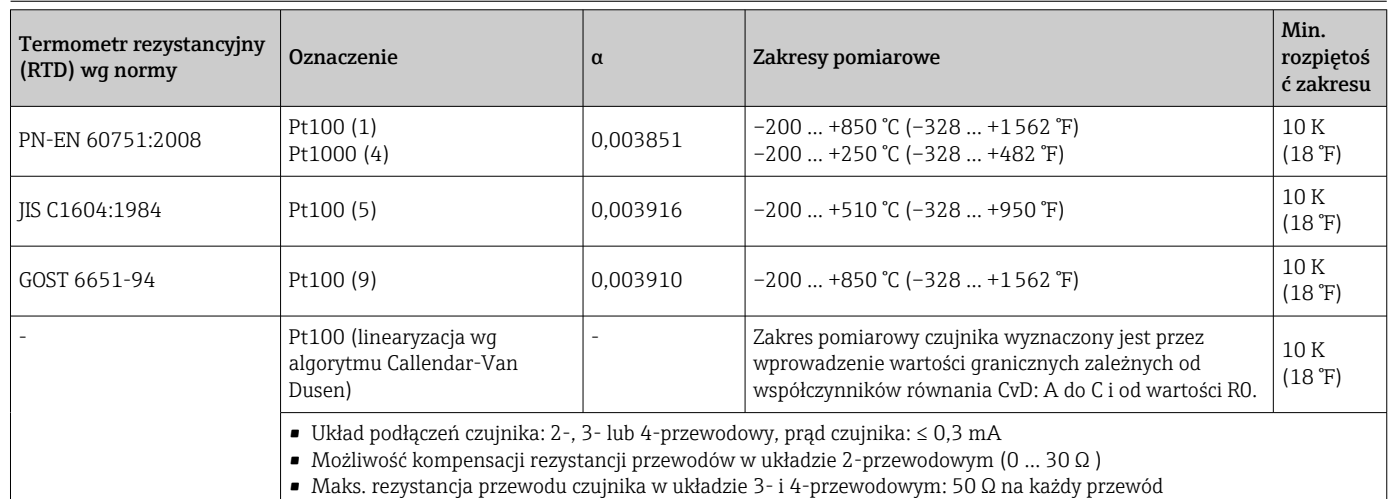

## 13.2 Wielkości wyjściowe

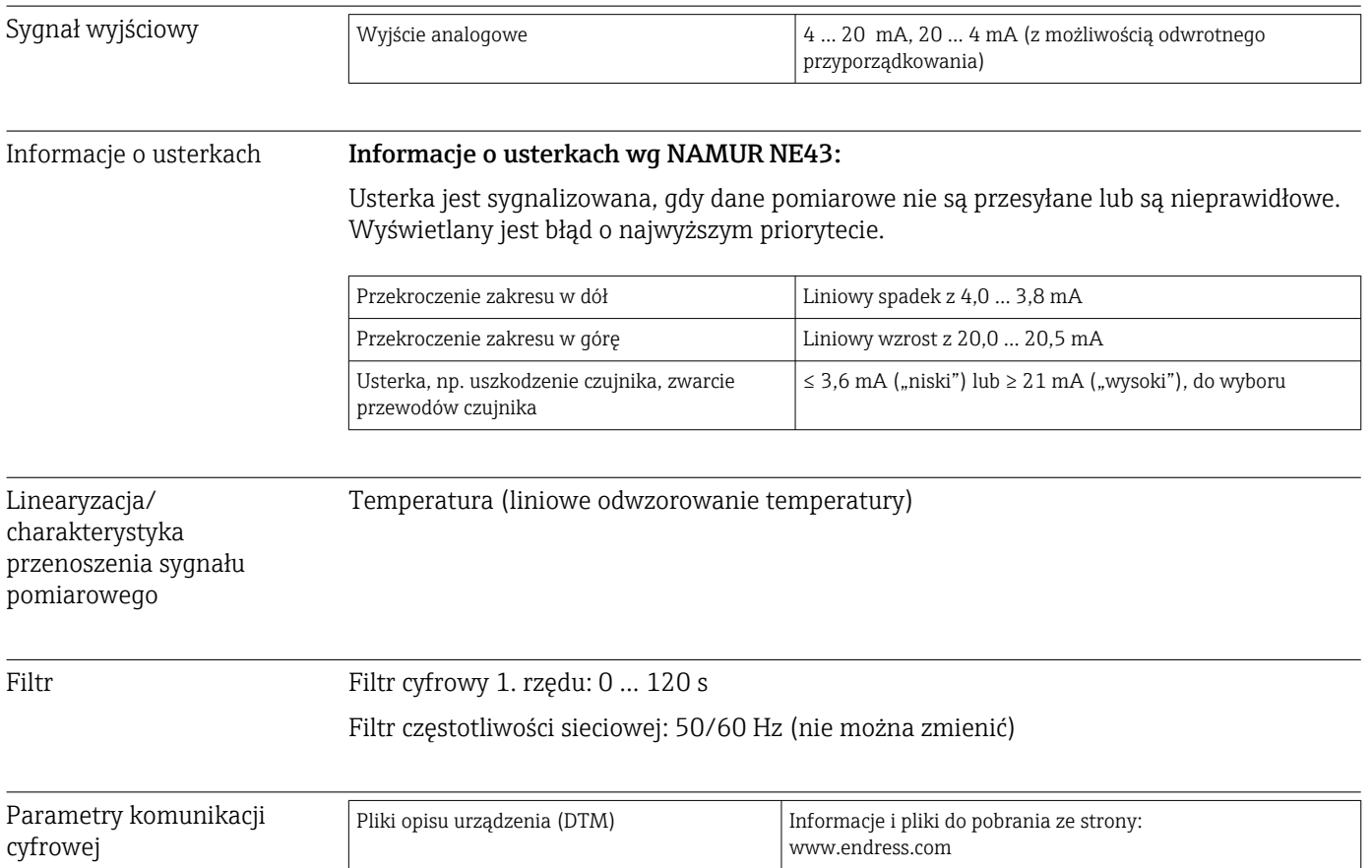

<span id="page-30-0"></span>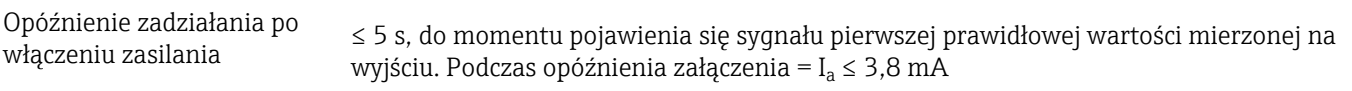

### 13.3 Zasilanie

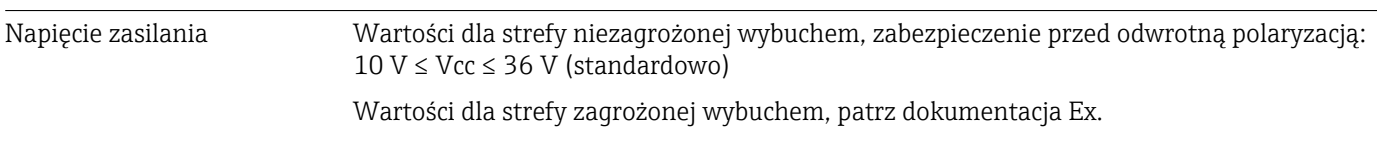

Pobór prądu 3,5 … 22,5 mA

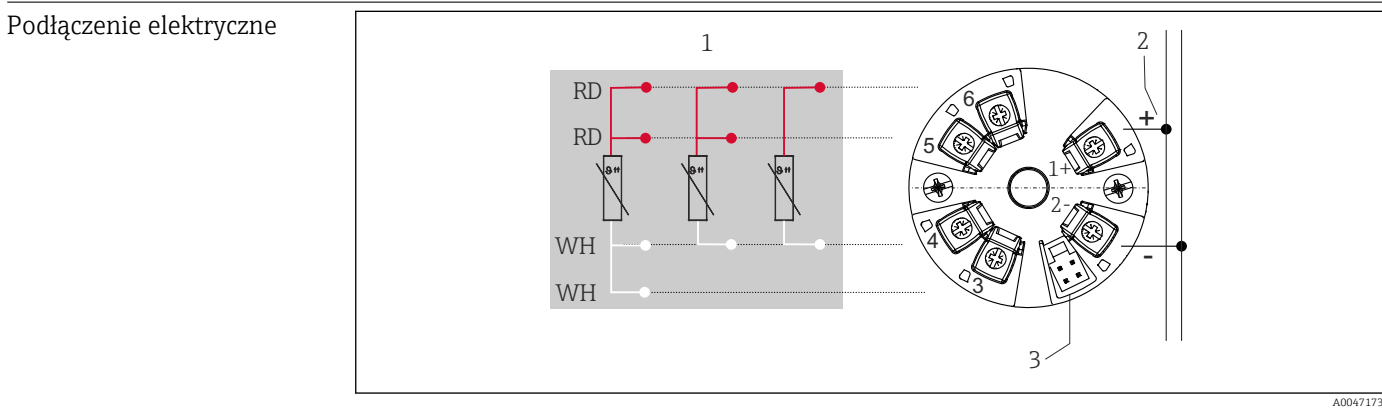

 *8 Rozmieszczenie zacisków: przetwornik głowicowy*

*1 Wejście czujnika RTD: 4-, 3- i 2-przewodowy*

*2 Zasilanie*

*3 Interfejs CDI*

Zacisk Wybór zacisków śrubowych lub sprężynowych do podłączenia przewodów czujnika i przewodów zasilania:

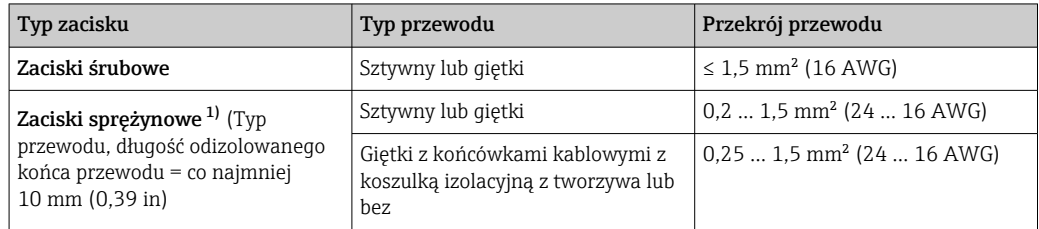

1) Z zaciskami sprężynowymi i przewodami giętkimi o przekroju ≤ 0.3 mm² należy używać tulejek kablowych na końcach przewodów.

### 13.4 Parametry metrologiczne

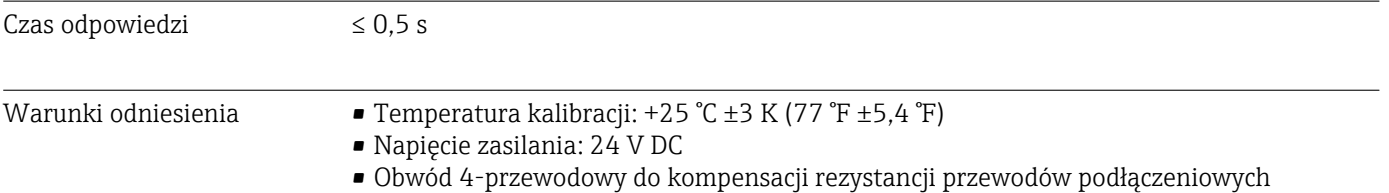

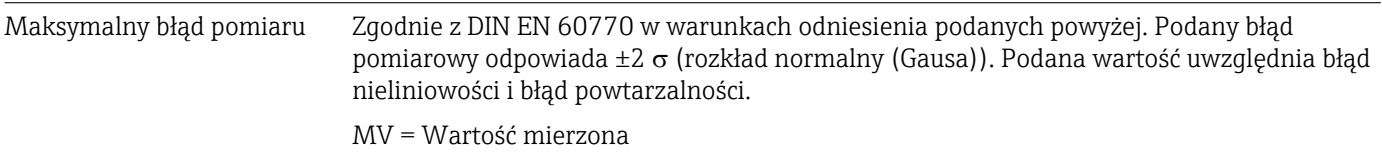

LRV = Początek zakresu pomiarowego czujnika

#### *Błąd pomiaru przetwornika*

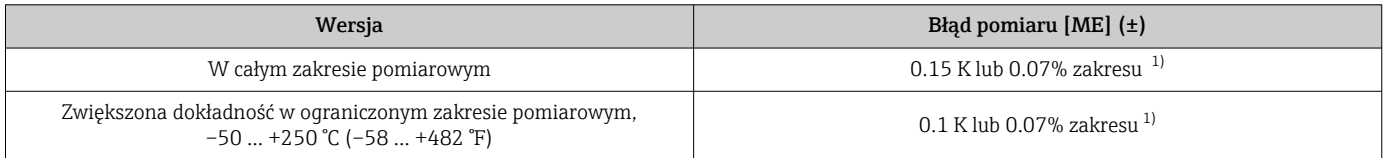

1) Większa z dwóch wartości

#### Podany błąd pomiaru odpowiada 2  $\sigma$  (rozkład normalny Gaussa)

Wpływ warunków pracy Podany błąd pomiarowy odpowiada 2  $\sigma$  (rozkład normalny (Gausa)).

#### *Wpływ warunków pracy: temperatury otoczenia i napięcia zasilania na czujnik rezystancyjny (RTD)*

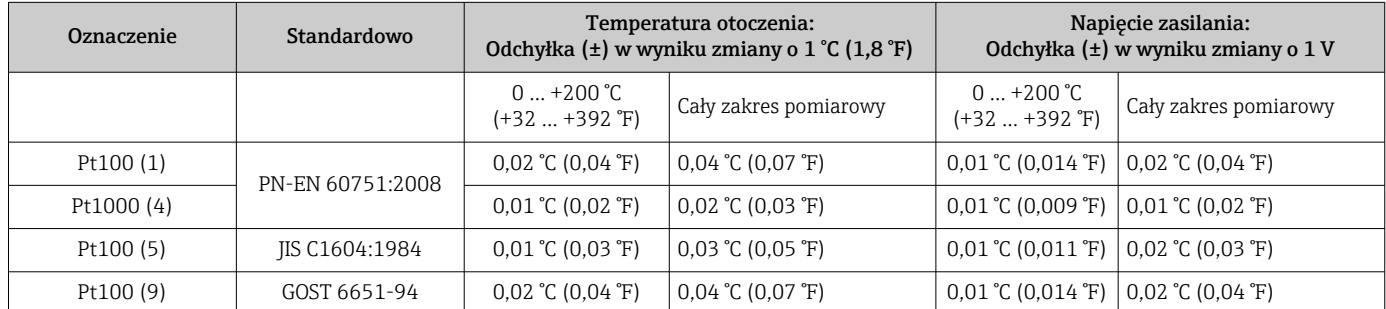

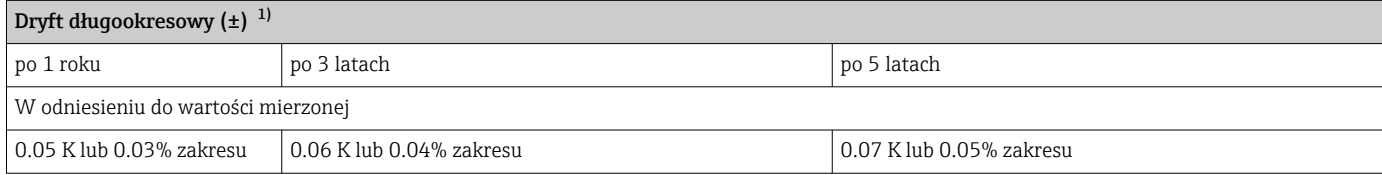

1) Większa z dwóch wartości

Obliczenie maksymalnego błędu pomiaru wartości analogowej (wyjście prądowe): √(Błąd pomiaru² + Wpływ temperatury otoczenia² + Wpływ napięcia zasilania²)

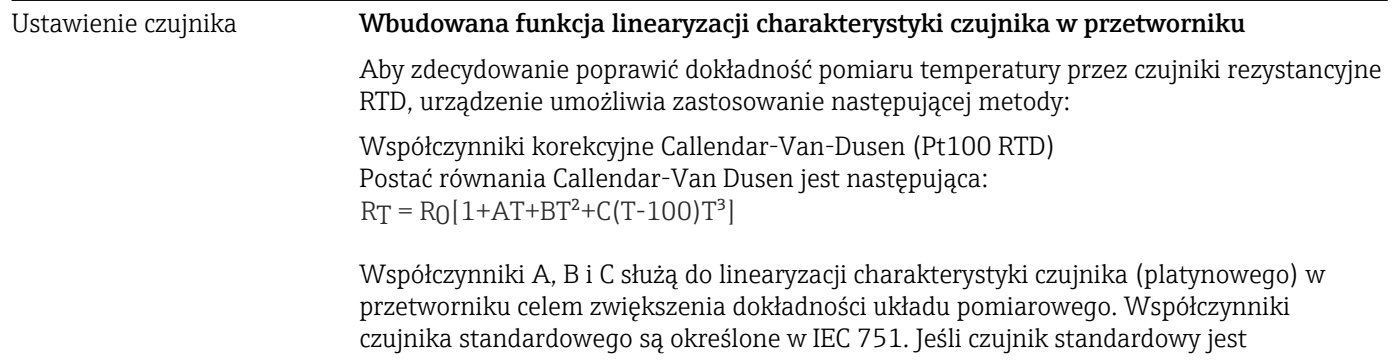

<span id="page-32-0"></span>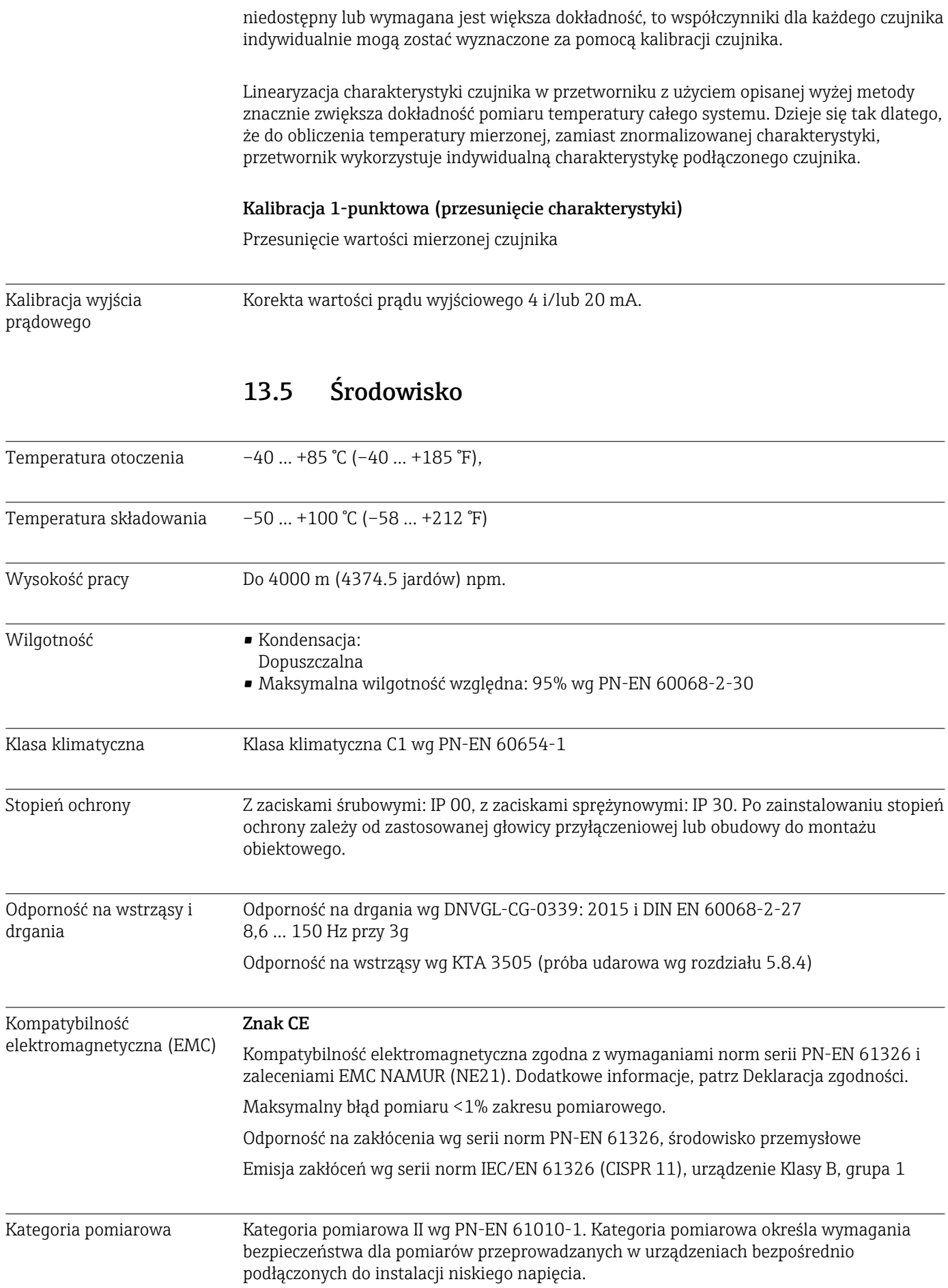

<span id="page-33-0"></span>Stopień zanieczyszczenia Stopień zanieczyszczenia 2 wg PN-EN 61010-1

### 13.6 Konstrukcja mechaniczna

Konstrukcja, wymiary Wymiary w mm (in)

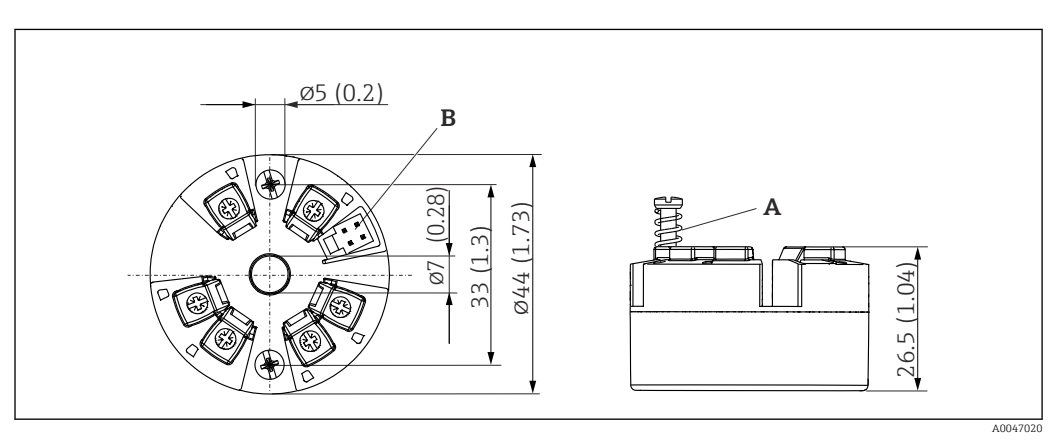

 *9 Wersja z zaciskami śrubowymi*

- *A Skok sprężyny L ≥ 5 mm (nie dla śrub mocujących M4 wersja US)*
- *B Interfejs CDI do podłączenia do systemu z zainstalowanym oprogramowaniem narzędziowym*

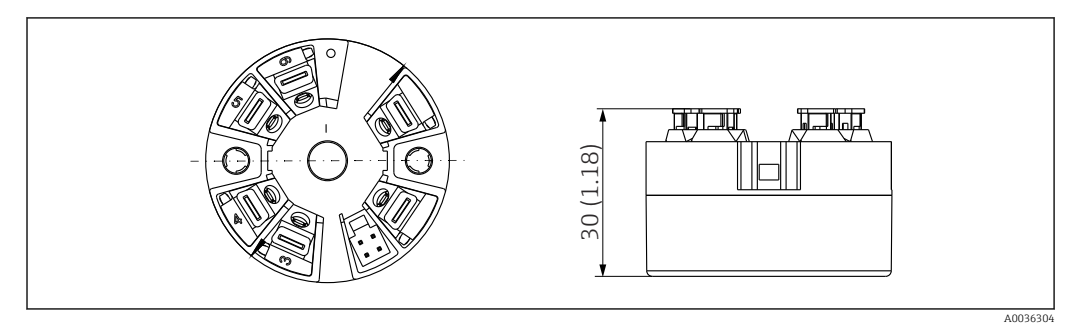

 *10 Wersja z zaciskami sprężynowymi. Wymiary są identyczne jak w wersji z zaciskami śrubowymi, z wyjątkiem wysokości obudowy.*

Masa 40 … 50 g (1,4 … 1,8 oz)

Materiały Wszystkie zastosowane materiały są zgodne z dyrektywą RoHS.

- Obudowa: poliwęglan (PC)
- Zaciski elektryczne:
	- Zaciski śrubowe: mosiądz niklowany
	- Zaciski sprężynowe: mosiężne cynowane, sprężyny stykowe 1.4310, 301 (AISI)
- Masa epoksydowa: żel SIL

### 13.7 Certyfikaty i dopuszczenia

Aktualne certyfikaty i dopuszczenia dla produktu dostępne są w konfiguratorze produktu na stronie www.endress.com.

- 1. Wybrać produkt, korzystając z filtrów i pola wyszukiwania.
- 2. Otworzyć stronę produktową.

Przycisk Konfiguracja otwiera konfigurator produktu.

#### <span id="page-34-0"></span>MTTF 418 lat

MTTF (średni czas do wystąpienia awarii) oznacza teoretyczny, prawdopodobny czas do uszkodzenia przyrządu podczas normalnej pracy. Termin MTTF jest używany w odniesieniu do systemów nie podlegających naprawie, takich jak np. przetworniki temperatury.

### 13.8 Dokumentacja

- Karta katalogowa 'iTEMP TMT31' z wyjściem analogowym 4 … 20 mA (TI01613T) i powiązaną skróconą instrukcją obsługi w formie drukowanej 'iTEMP TMT31' (KA01540T)
- Opis parametrów przyrządu (GP01182T)
- Uzupełniająca dokumentacja ATEX (XA02682T) i CSA (XA02683T)

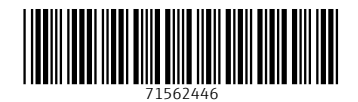

www.addresses.endress.com

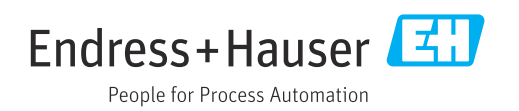